# **Villa VTO**

**Manual de usuario**

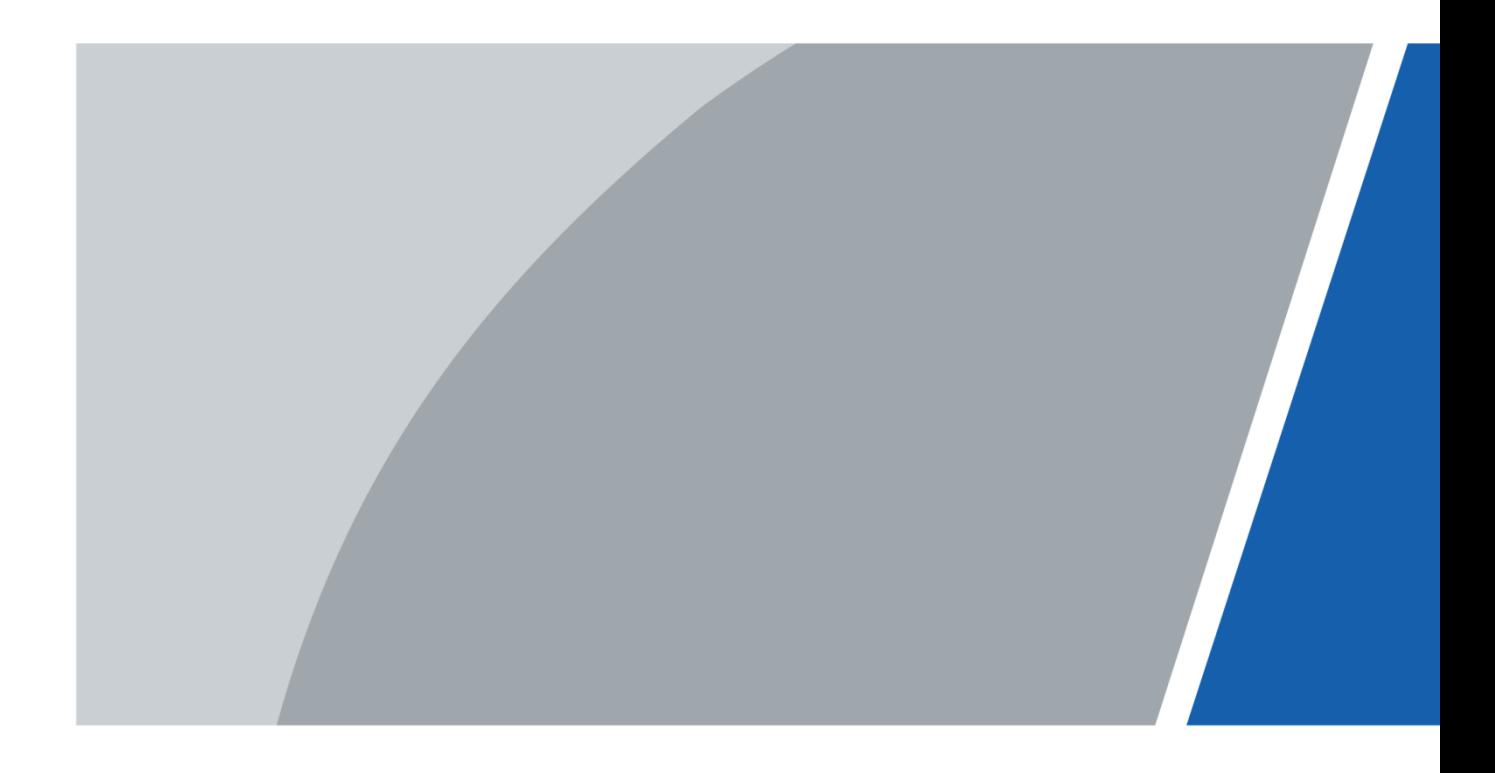

# **Prefacio**

## <span id="page-1-0"></span>General

Este manual presenta el funcionamiento de la interfaz web.

### Las instrucciones de seguridad

Las siguientes palabras de advertencia categorizadas con significado definido pueden aparecer en el Manual.

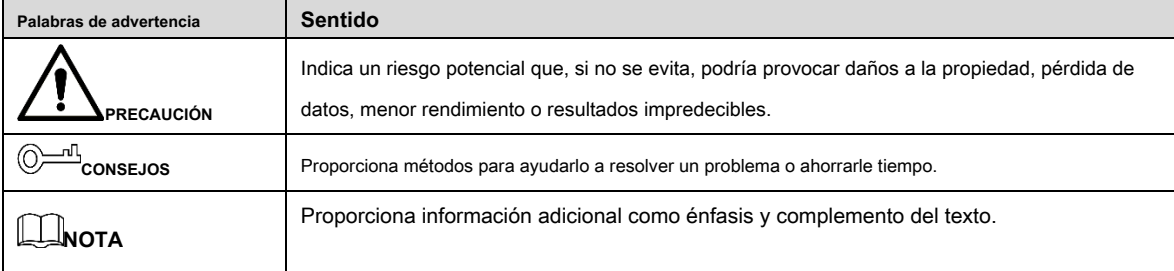

### Revisión histórica

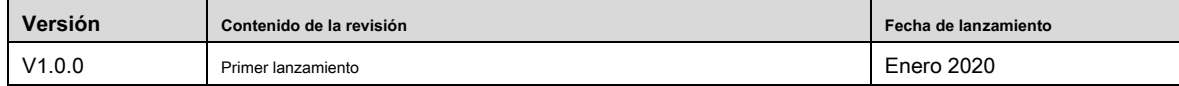

### Acerca del manual

- El manual es solo para referencia. Si hay inconsistencia entre el Manual y el producto real, prevalecerá el producto real.
- No nos hacemos responsables de ninguna pérdida ocasionada por las operaciones que no cumplan con el Manual. El Manual •
- se actualizaría de acuerdo con las últimas leyes y reglamentos de las regiones relacionadas. Para obtener información detallada, consulte el manual en papel, el CD-ROM, el código QR o nuestro sitio web oficial. Si hay inconsistencia entre el manual en papel y la versión electrónica, prevalecerá la versión electrónica. •
- Todos los diseños y el software están sujetos a cambios sin previo aviso por escrito. Las actualizaciones del producto pueden causar algunas diferencias entre el producto real y el manual. Póngase en contacto con el servicio de atención al cliente para obtener el programa más actualizado y la documentación complementaria. Todavía puede haber desviaciones en los datos •
- técnicos, la descripción de funciones y operaciones, o errores en la impresión. Si tiene alguna duda o disputa, consulte nuestra explicación final. Actualice el software del lector o pruebe con otro software de lectura convencional si no puede abrir el manual (en •
- formato PDF). •
- Todas las marcas comerciales, marcas comerciales registradas y los nombres de empresas que aparecen en el manual son propiedad de sus respectivos propietarios. •
- Visite nuestro sitio web, comuníquese con el proveedor o con el servicio de atención al cliente si se produce algún problema al utilizar el dispositivo. •
- Si hay alguna duda o controversia, consulte nuestra explicación final. •

# <span id="page-2-0"></span>**Advertencias y medidas de seguridad importantes**

La siguiente descripción es el método de aplicación correcto del dispositivo. Lea atentamente el manual antes de usarlo para evitar peligros y pérdidas materiales. Cumpla estrictamente con el manual durante la aplicación y consérvelo correctamente después de leerlo.

### Requisito de funcionamiento

- No coloque ni instale el dispositivo en un área expuesta a la luz solar directa o cerca de un dispositivo generador de calor.
- No instale el dispositivo en un área húmeda, polvorienta o fuliginosa. •
- Mantenga su instalación horizontal, o instálelo en lugares estables, y evite que se caiga. •
- No gotee ni salpique líquidos sobre el dispositivo; No coloque sobre el dispositivo nada que contenga líquidos, para evitar que los líquidos fluyan hacia el dispositivo. •
- Instale el dispositivo en lugares bien ventilados; no bloquee su abertura de ventilación. Utilice el dispositivo solo •
- dentro del rango nominal de entrada y salida. •
- No desmonte el dispositivo de forma arbitraria. •
- Transporte, use y almacene el dispositivo dentro del rango permitido de humedad y temperatura. •

### Requisitos de energía

- El producto utilizará cables eléctricos (cables de alimentación) recomendados por esta área, que se utilizarán dentro de su especificación nominal.
- Utilice una fuente de alimentación que cumpla con los requisitos de SELV (voltaje extra bajo de seguridad) y suministre energía con un voltaje nominal que cumpla con la Fuente de energía limitada en IEC60950-1. Para conocer los requisitos específicos de la fuente de alimentación, consulte las etiquetas del dispositivo. •
- El acoplador de electrodomésticos es un dispositivo de desconexión. Durante el uso normal, mantenga un ángulo que facilite la operación. •

# Tabla de contenido

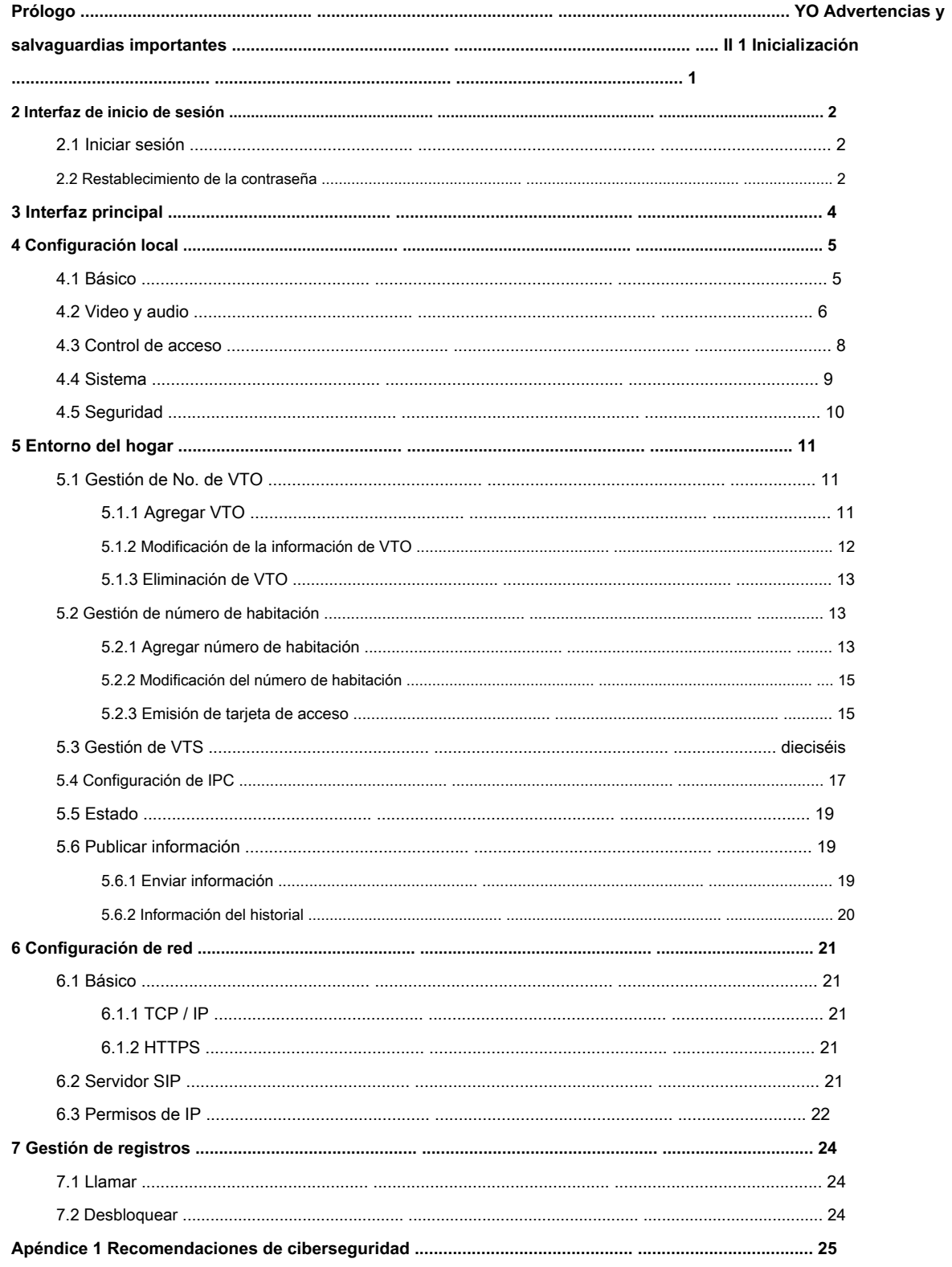

# **1 Inicialización**

<span id="page-4-0"></span>Para iniciar sesión por primera vez o después de restablecer el VTO, debe inicializar la interfaz web. La dirección IP predeterminada del VTO es 192.168.1.110 y asegúrese de que la PC esté en el mismo segmento de red que el VTO.

Paso 1 Conecte el VTO a la fuente de alimentación y luego inícielo.

Paso 2 Abra el navegador de Internet en la PC, luego ingrese la dirección IP predeterminada del VTO en

Figura 1-1 Inicialización del dispositivo

la barra de direcciones y luego presione **Entrar.**

**Device Init** 

 $\times$ 

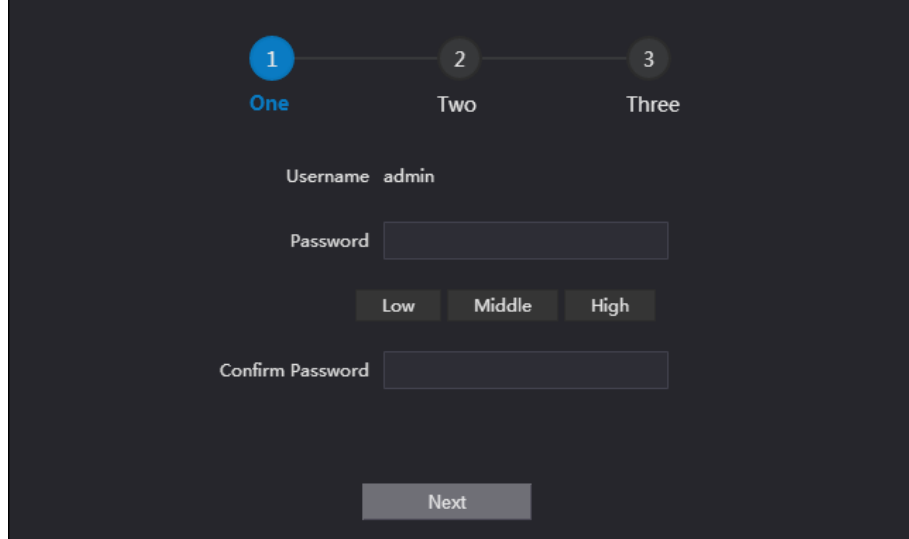

Paso 3 Ingrese y confirme la contraseña, y luego haga clic en **Próximo.**

Se muestra la interfaz de configuración de correo electrónico.

Paso 4 Seleccione el **Email** casilla de verificación y luego ingrese su dirección de correo electrónico. Esta dirección de correo electrónico

se puede utilizar para restablecer la contraseña.

Paso 5 Haga clic en **Próximo.** La inicialización tuvo éxito.

Paso 6 Haga clic en **OKAY.**

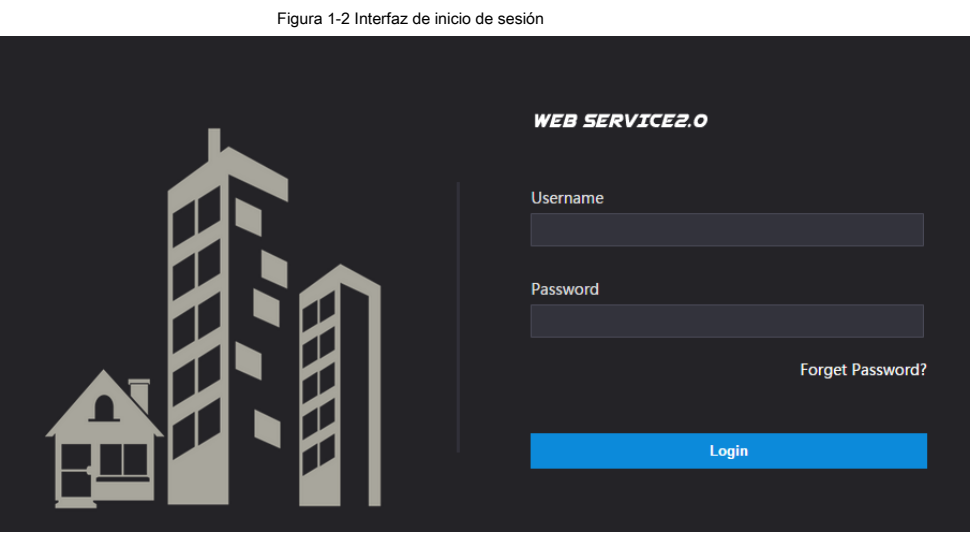

# **2 Interfaz de inicio de sesión**

# <span id="page-5-1"></span><span id="page-5-0"></span>**2.1 Iniciar sesión**

Antes de iniciar sesión, asegúrese de que la PC esté en el mismo segmento de red que el VTO.

<span id="page-5-3"></span>Paso 1 Abra el navegador de Internet en la PC, luego ingrese la dirección IP de VTO en la barra de direcciones,

y luego presione **Entrar.**

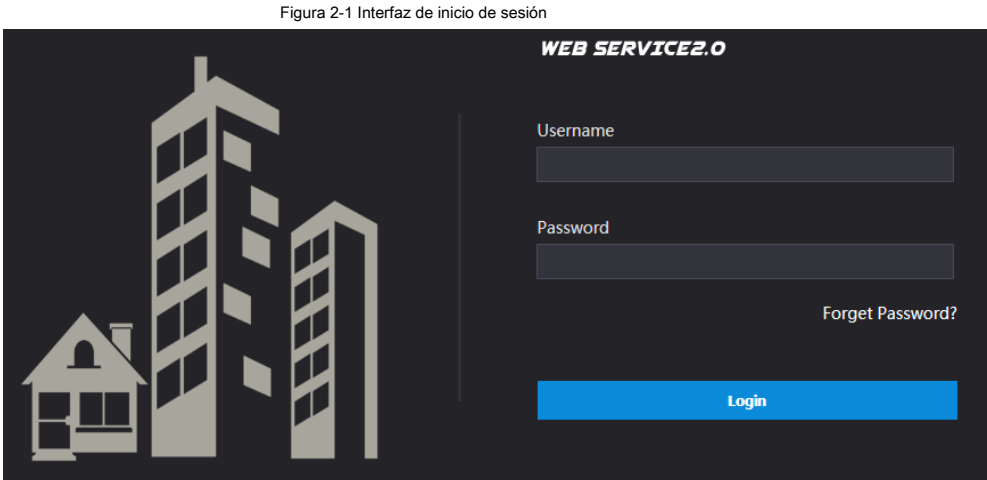

Paso 2 Ingrese "admin" como nombre de usuario, luego la contraseña que estableció durante la inicialización, y luego

hacer clic **Iniciar sesión.**

## <span id="page-5-2"></span>**2.2 Restablecimiento de la contraseña**

Paso 1 En la interfaz de inicio de sesión (Figura 2-1), [haga clic en](#page-5-3) **¿Se te olvidó tu contraseña?.**

Figura 2-2 Restablecer la contraseña (1/3)

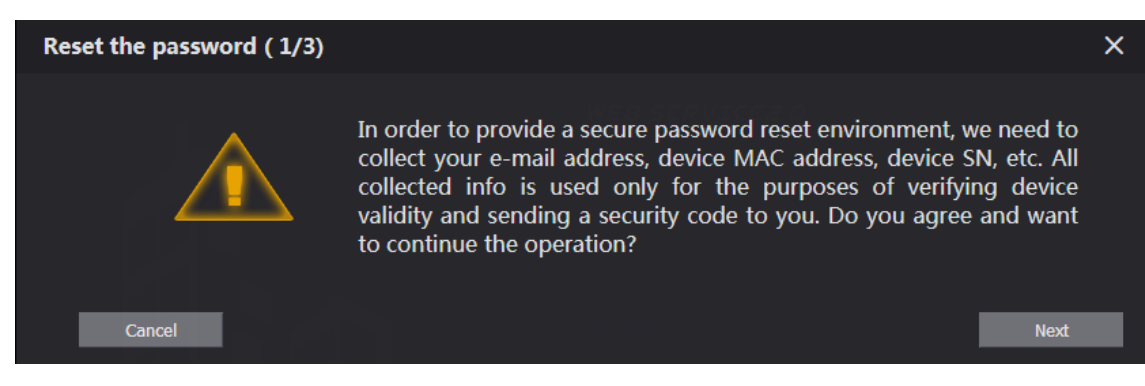

Paso 2 Haga clic en **Próximo.**

#### Figura 2-3 Restablecer la contraseña (2/3)

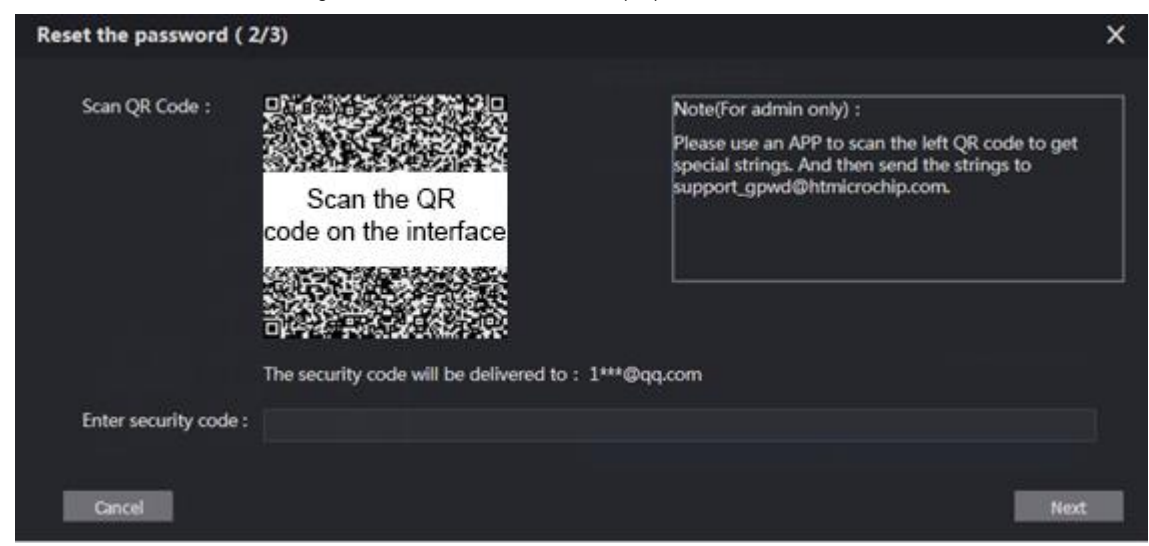

Paso 3 Escanee el código QR en la interfaz web para obtener el código de seguridad en su buzón y

luego ingrese el código de seguridad en el cuadro de entrada.

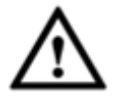

- Si no configuró el correo electrónico durante la inicialización, comuníquese con el proveedor o con el servicio de atención al cliente para obtener ayuda.
- Para obtener el código de seguridad nuevamente, actualice la interfaz del código QR. •
- Utilice el código de seguridad dentro de las 24 horas posteriores a su recepción. De lo contrario, dejará de ser válido. •
- Si se ingresa un código de seguridad incorrecto 5 veces seguidas, esta cuenta se bloqueará durante 5 minutos. •

Paso 4 Haga clic en **Próximo,** y luego el **Restablecer la contraseña (3/3)** Se muestra el cuadro de diálogo.

Paso 5 Configure y confirme la nueva contraseña como se le indica y luego haga clic en **OKAY.**

# **3 Interfaz principal**

<span id="page-7-0"></span>Inicie sesión en la interfaz web del VTO y luego se muestra la interfaz principal.

<span id="page-7-1"></span>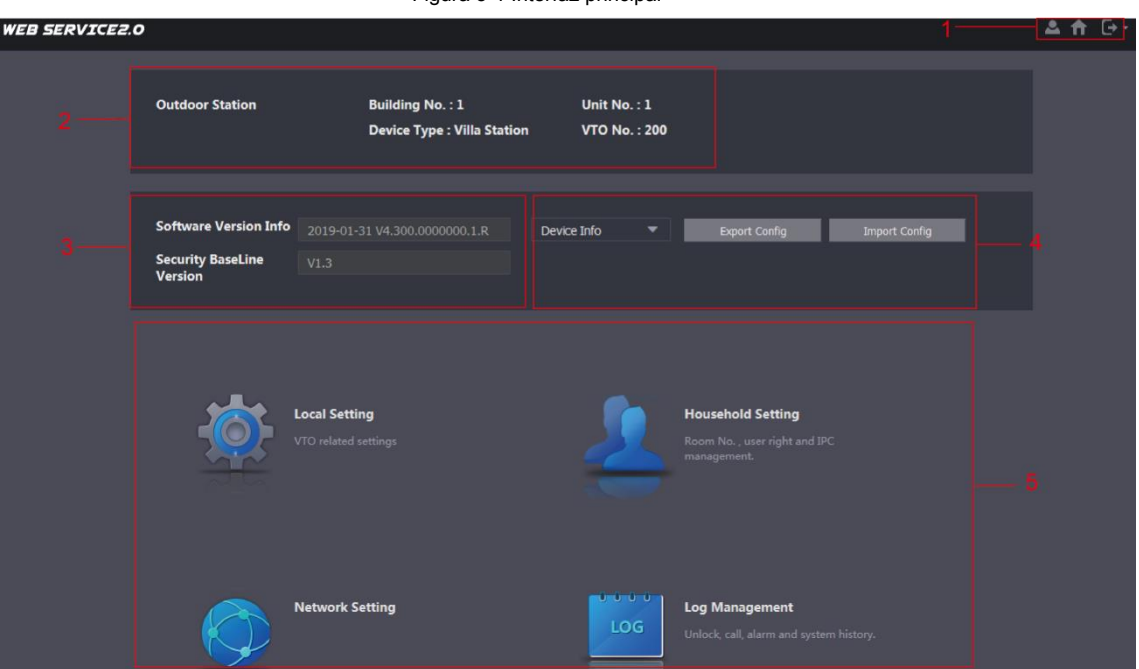

Tabla 3-1 Introducción a la interfaz principal

| <b>Función</b>                 | <b>Descripción</b>                                                                         |
|--------------------------------|--------------------------------------------------------------------------------------------|
| Función general                | para cambiar la contraseña y su correo electrónico<br>Hacer clic<br>$\bullet$<br>habla a.  |
|                                | <b>LEU</b> para ir a la interfaz principal.<br>Hacer clic<br>$\bullet$                     |
|                                | para cerrar sesión, reiniciar el VTO o restaurar el VTO<br>Hacer clic<br>$\bullet$         |
|                                | a la configuración de fábrica.                                                             |
|                                | Puede ver la información general del VTO, incluido el número de edificio, el número de     |
|                                | unidad, el tipo de dispositivo y el número de VTO.                                         |
| Sistema                        | Puede ver la versión de software, la versión de MCU y la versión de referencia de          |
| información                    | seguridad.                                                                                 |
| Administrador de configuración | Seleccione Información del dispositivo o Información de usuario, y luego puede exportar la |
|                                | configuración de VTO o la información del usuario a la PC o importarlos desde ella.        |
|                                | Haga clic en los botones para ir al menú correspondiente.                                  |
|                                | Información VTO<br>Área funcional                                                          |

# **4 Configuración local**

<span id="page-8-0"></span>Este capítulo presenta cómo configurar el tipo de VTO, el número de VTO, el video y audio, la contraseña de acceso, la hora del sistema y la función de seguridad.

Operaciones generales:

- Después de cada configuración, haga clic en **Confirmar** para guardar y haga clic en **Actualizar** para ver el último cambio. •
- Si hace clic en **Defecto,** todas las configuraciones en la página actual se restaurarán a los valores predeterminados, y debe hacer clic en **Confirmar** ahorrar. •

# <span id="page-8-1"></span>**4.1 Básico**

Esta sección presenta la configuración del tipo de dispositivo VTO, el número VTO y el almacenamiento automático.

Figura 4-1 Básico

Paso 1 En la interfaz principal (Figura 3-1), s[eleccione](#page-7-1) **Configuración local> Básico.**

#### Household Setting **ONetwork Setting WEB SERVICE2.0** ..<br>ベ Local Settine **Log Management** 스 슈 **Device Properties** Device Type Villa Station Centre Call No. 888888 Ξ Video & Audio Villa Call No.  $\boxed{1\#1\#201}$ Call Centre Time 00:00:00  $\overline{\circ}$  - 23:59:59  $\circ$ **Access Control** Building No.  $\boxed{1}$ System Security Events Storage Point SD Card  $\bullet$  OFF Auto Snapshot(unlock) ON Auto Snapshot(talking) ON OFF Leave Message Upload OON OFF

Paso 2 Configure los parámetros.

Tabla 4-1 Descripción de los parámetros básicos

| Parámetro                    | <b>Descripción</b>                                                                                                    |  |  |  |  |
|------------------------------|----------------------------------------------------------------------------------------------------|--|--|--|--|
| Tipo de dispositivo          | Puede seleccionar Villa Station o Second Confirmation.                                                                 |  |  |  |  |
|                              | El número de edificio y el número de unidad están disponibles solo cuando otros servidores funcionan como<br>$\bullet$ |  |  |  |  |
|                              | servidor SIP. Consulte "6.2 Servidor SIP".                                                                             |  |  |  |  |
|                              | La estación de valla se utiliza normalmente cuando otros servidores funcionan como servidor SIP.<br>٠                  |  |  |  |  |
|                              | Configure el número del centro de gestión y podrá llamar al centro de gestión en cada VTO                              |  |  |  |  |
| Número de llamada del centro | o VTH de la red. El número predeterminado es 888888.                                                                   |  |  |  |  |
|                              |                                                                                                    |  |  |  |  |
| Centro de llamadas           | Período de tiempo en el que puede llamar al centro de gestión.                                                         |  |  |  |  |
| Hora                         |                                                                                                    |  |  |  |  |
| VTO.<br>No.                  | El número VTO se puede utilizar para diferenciar cada VTO, y normalmente es                                            |  |  |  |  |

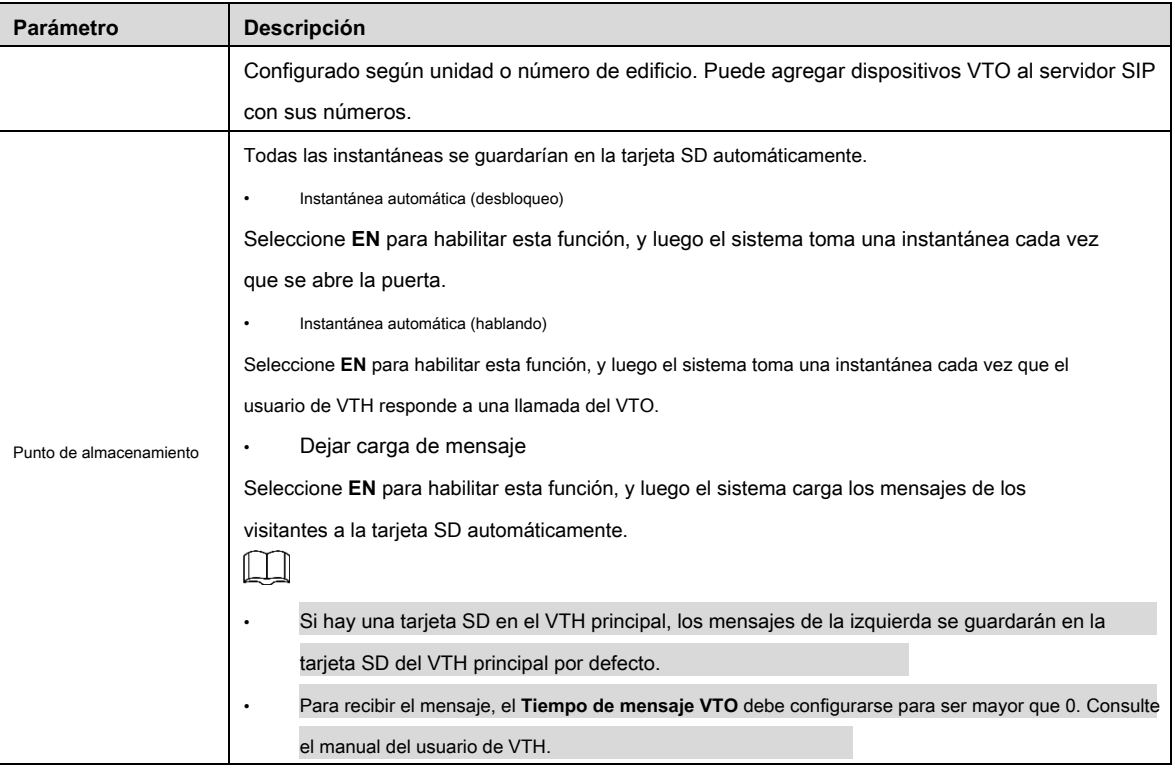

Paso 3 Haga clic en **Confirmar.**

# <span id="page-9-0"></span>**4.2 Video y audio**

Esta sección presenta cómo configurar el formato y la calidad del video que graba el VTO y los ajustes de control de audio.

Paso 1 En la interfaz principal (Figura 3-1), [seleccione](#page-7-1) **Configuración local> Video y audio.**

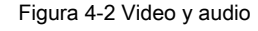

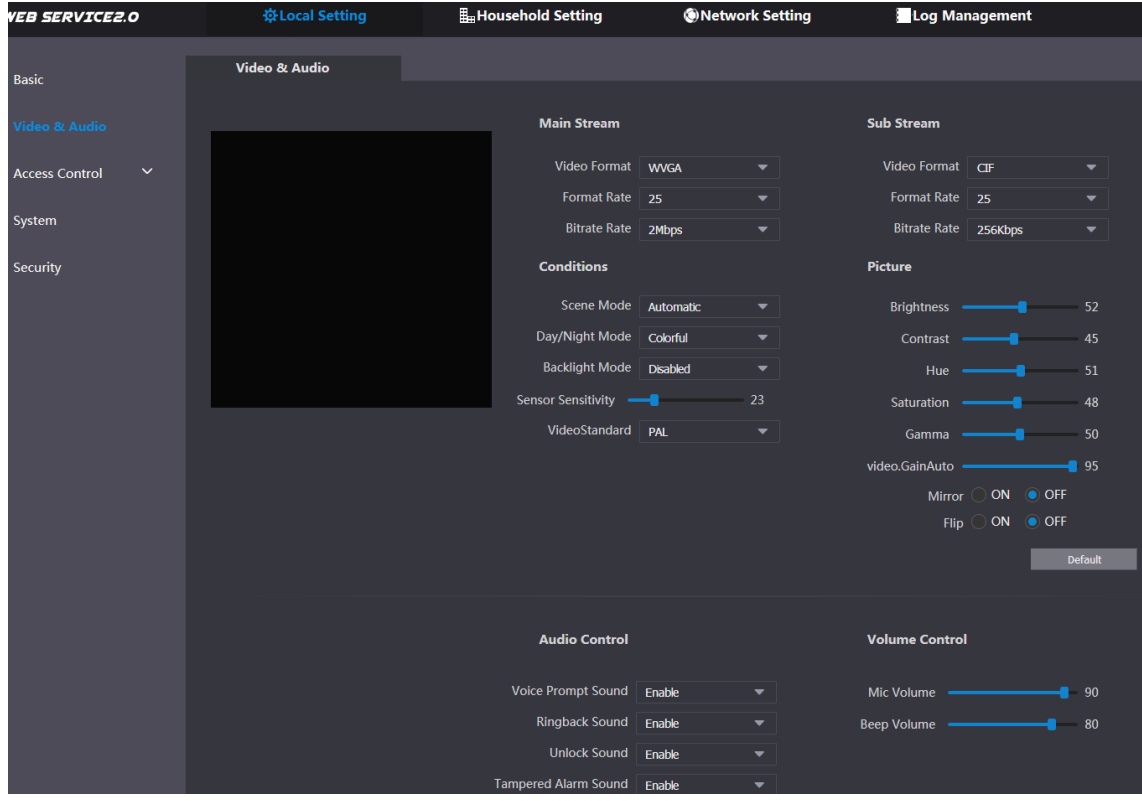

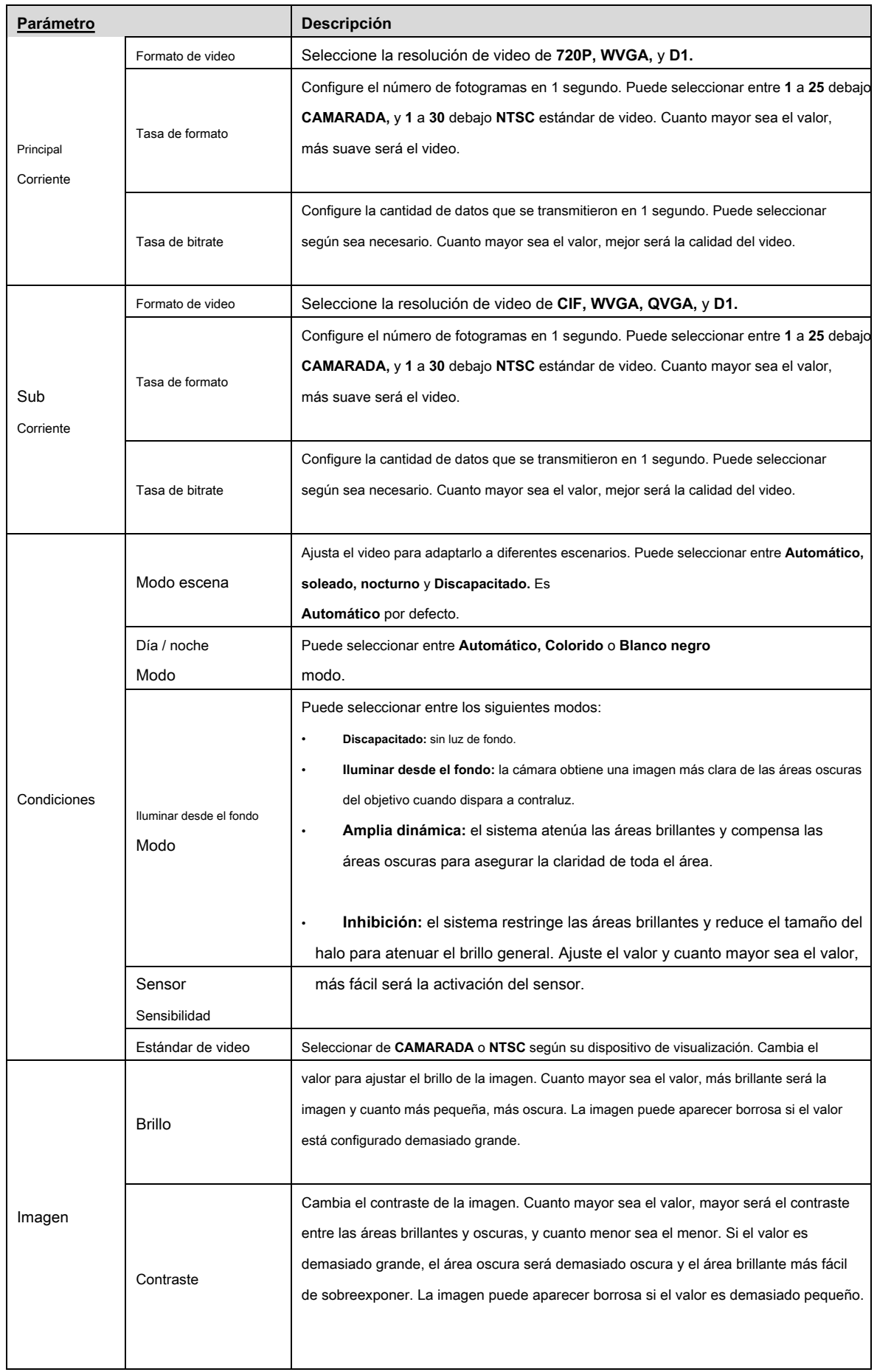

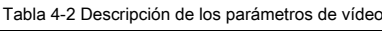

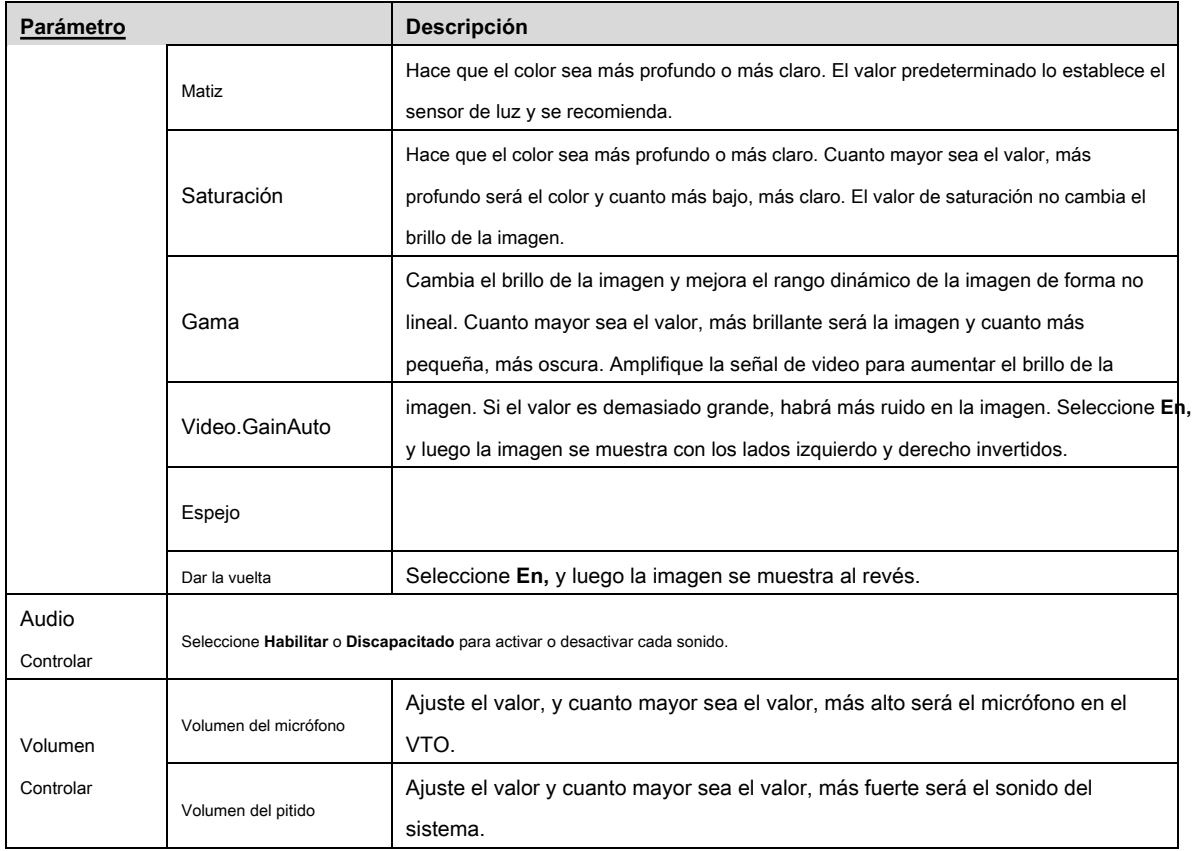

## <span id="page-11-0"></span>**4.3 Control de acceso**

Esta sección presenta cómo configurar la cerradura, incluido el intervalo de respuesta de desbloqueo, comando de puerta abierta, tiempo de verificación del sensor de puerta, primer comando de desbloqueo y tipo de contacto de puerta.

Paso 1 En la interfaz principal (Figura 3-1), [seleccione](#page-7-1) **Configuración local> Control de acceso> Local.**

los **Local** se muestra la interfaz.

Figura 4-3 Local

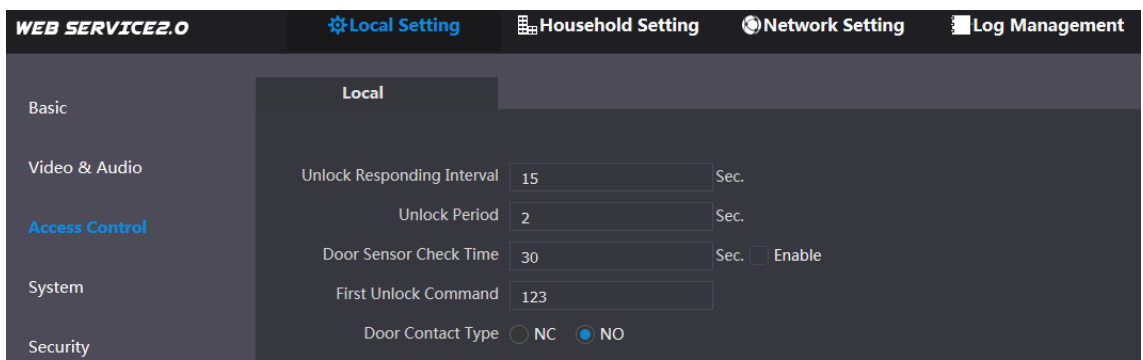

Paso 2 Configure los parámetros y la descripción detallada.

Tabla 4-3 Descripción de los parámetros de control de acceso local

| Parámetro             | <b>Descripción</b>                                                                                             |  |
|-----------------------|----------------------------------------------------------------------------------------------------|--|
| Desbloquear Responder | El intervalo de tiempo para desbloguear nuevamente después del desblogueo anterior, y la unidad es la segunda. |  |
| Intervalo             |                                                                                                    |  |
| Período de desbloqueo | La cantidad de tiempo durante el cual la cerradura permanece abierta después del desbloqueo y la unidad es la  |  |
|                       | segunda.                                                                                                    |  |

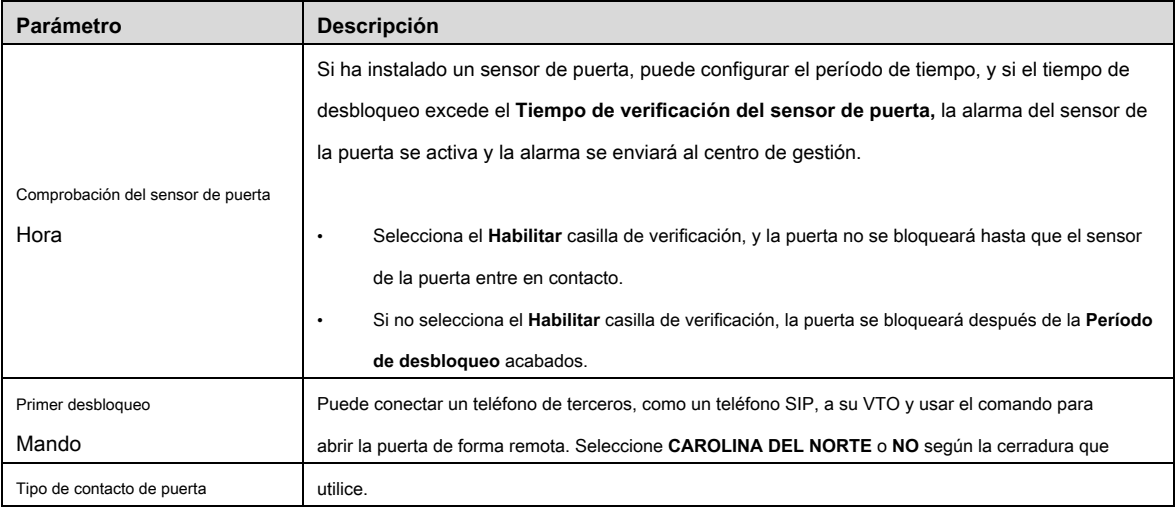

Paso 3 Haga clic en **Salvar.**

# <span id="page-12-0"></span>**4.4 Sistema**

Esta sección presenta cómo configurar el formato de fecha, el formato de hora y el servidor NTP.

Paso 1 En la interfaz principal (Figura 3-1), s[eleccione](#page-7-1) **Configuración local> Sistema.**

Figura 4-4 Sistema

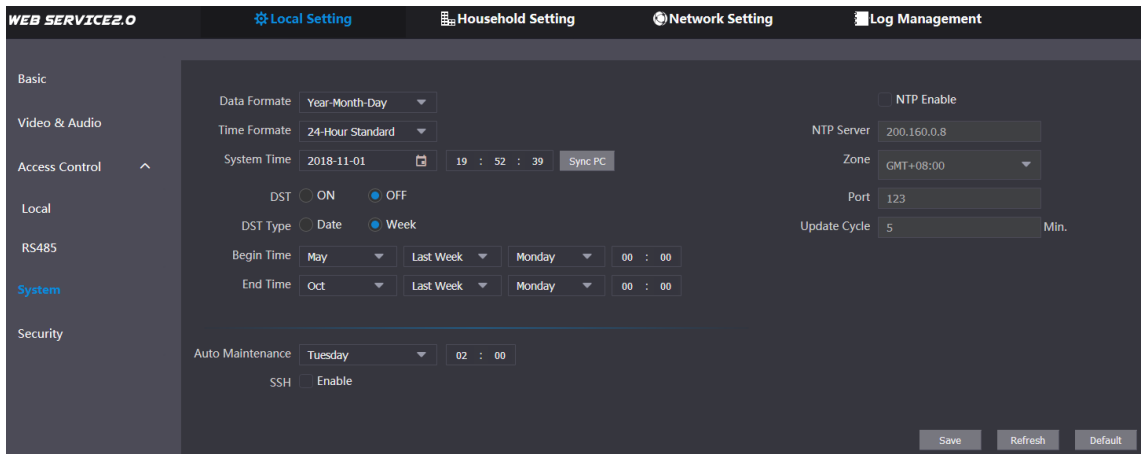

Paso 2 Configure los parámetros.

Tabla 4-4 Descripción de los parámetros del sistema

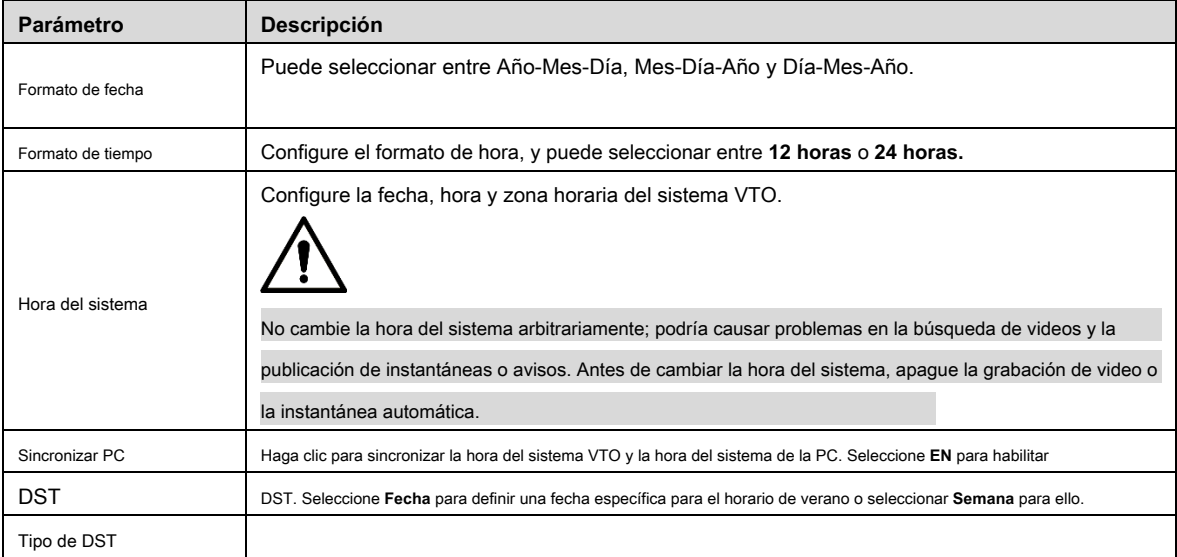

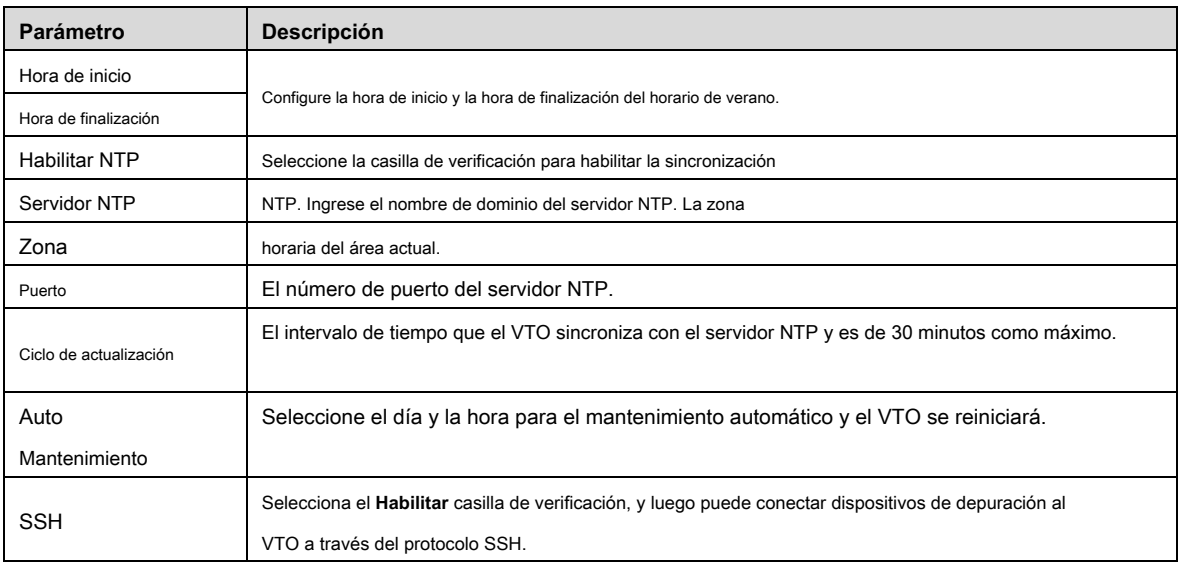

Paso 3 Haga clic en **Salvar.**

# <span id="page-13-0"></span>**4.5 Seguridad**

Paso 1 En la interfaz principal (Figura 3-1), s[eleccione](#page-7-1) **Configuración local> Seguridad.**

### Figura 4-5 Seguridad

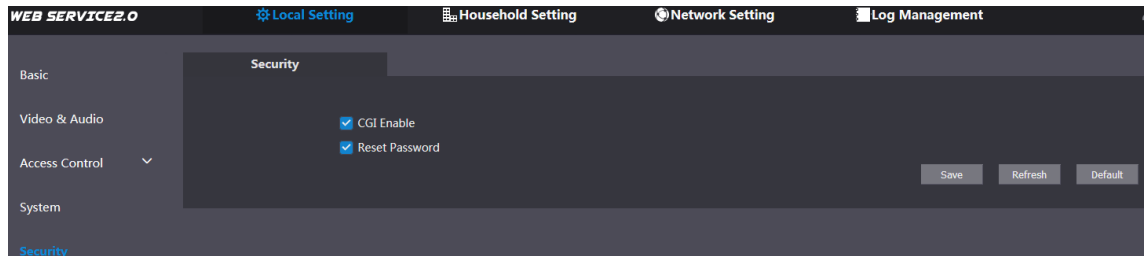

### Paso 2 Configure los parámetros.

Tabla 4-5 Descripción de los parámetros de seguridad

| Parámetro                 | <b>Descripción</b>                                                                                               |
|---------------------------|----------------------------------------------------------------------------------------------------|
| Habilitar CGI             | Seleccione la casilla de verificación para habilitar y luego puede usar el comando CGI. Seleccione la casilla de |
| Restablecer la contraseña | verificación para habilitar y luego el restablecimiento de la contraseña estará disponible.                      |

Paso 3 Haga clic en **Salvar** ahorrar.

# **5 Entorno del hogar**

<span id="page-14-0"></span>Este capítulo se aplica a la condición en la que el VTO funciona como servidor SIP (consulte 6.2 Servidor SI[P\) y presenta cómo](#page-24-4)  agregar, modificar y eliminar dispositivos VTO, VTH, VTS e IPC, y cómo enviar mensajes desde el SIP. servidor a otros dispositivos VTO y VTH. Si está utilizando otros servidores como servidor SIP, consulte el manual correspondiente para obtener la configuración detallada.

# <span id="page-14-1"></span>**5.1 Gestión de número de VTO**

# <span id="page-14-2"></span>**5.1.1 Agregar VTO**

Puede agregar dispositivos VTO al servidor SIP y todos los dispositivos VTO conectados al mismo servidor SIP pueden realizar videollamadas entre sí.

<span id="page-14-3"></span>Paso 1 Inicie sesión en la interfaz web del servidor SIP y luego seleccione **Entorno del hogar> VTO**

**No. Gestión.**

Figura 5-1 Gestión del número de VTO WEB SERVICE2.0 ☆ Local Setting **H**<sub>m</sub> Household Setting **ONetwork Setting** Log Management VTO No. Management **Modify Delete**  $Ro<sub>0</sub>$ .<br>No. Manag **VTS Manage IPC** Setting Publish Information  $\vee$ Add Clear

Paso 2 Haga clic en **Añadir.**

Figura 5-2 Agregar VTO

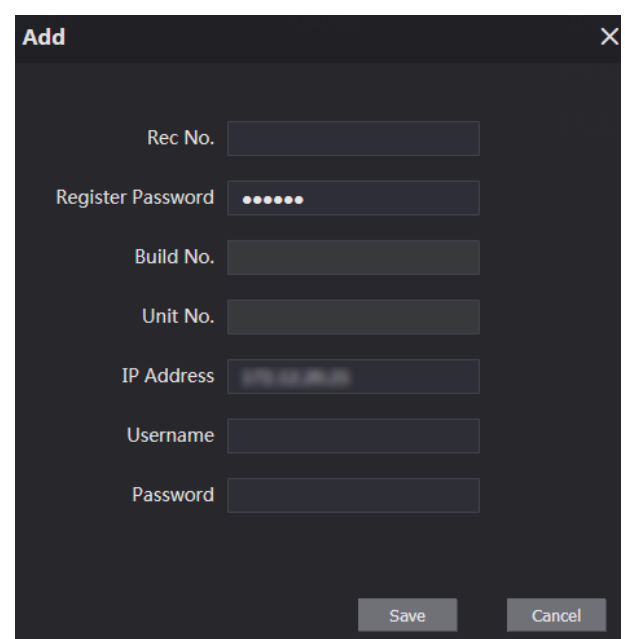

Paso 3 Configure los parámetros y asegúrese de agregar también el servidor SIP.

#### Tabla 5-1 Agregar configuración de VTO

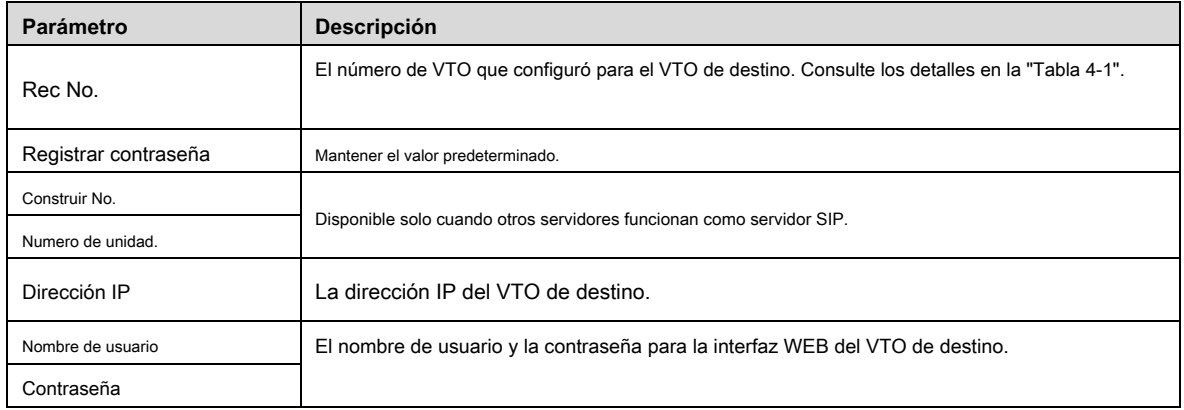

Paso 4 Haga clic en **Salvar.**

## <span id="page-15-0"></span>**5.1.2 Modificación de la información de VTO**

 $\Box$ 

El VTO que está actualmente en uso no se puede modificar ni eliminar.

Paso 1 En el **VTO No. Gestión** interfaz (Figura 5-1), haga clic [en](#page-14-3) .

Figura 5-3 Modificar VTO

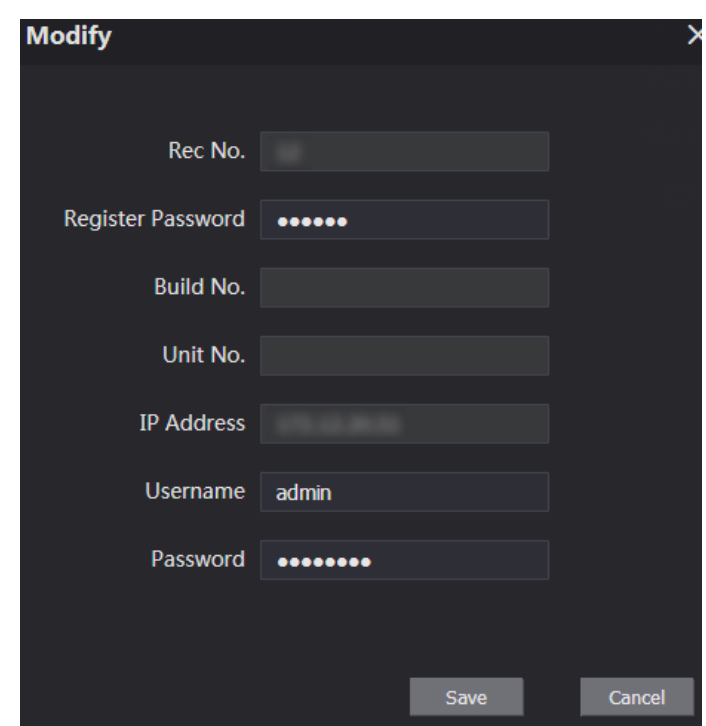

Paso 2 Puede modificar el **Rec No., nombre de usuario,** y **Contraseña.**

Paso 3 Haga clic en **Salvar.**

# <span id="page-16-0"></span>**5.1.3 Eliminar VTO**

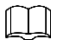

El VTO que está actualmente en uso no se puede modificar ni eliminar.

Sobre el **VTO** No. Gestión interfaz (Figura 5-1), haga [clic en](#page-14-3) **para eliminar VTO** uno por uno; y

hacer clic **Claro** para borrar todos los VTO.

## <span id="page-16-1"></span>**5.2 Gestión del número de habitación**

## <span id="page-16-2"></span>**5.2.1 Agregar número de habitación**

Puede agregar el número de habitación planificado al servidor SIP y luego configurar el número de habitación en los dispositivos VTH para conectarlos a la red.

Paso 1 Inicie sesión en la interfaz web del servidor SIP y luego seleccione **Ambiente doméstico> Habitación**

**No. Gestión.**

#### Figura 5-4 Gestión del número de habitación

<span id="page-17-0"></span>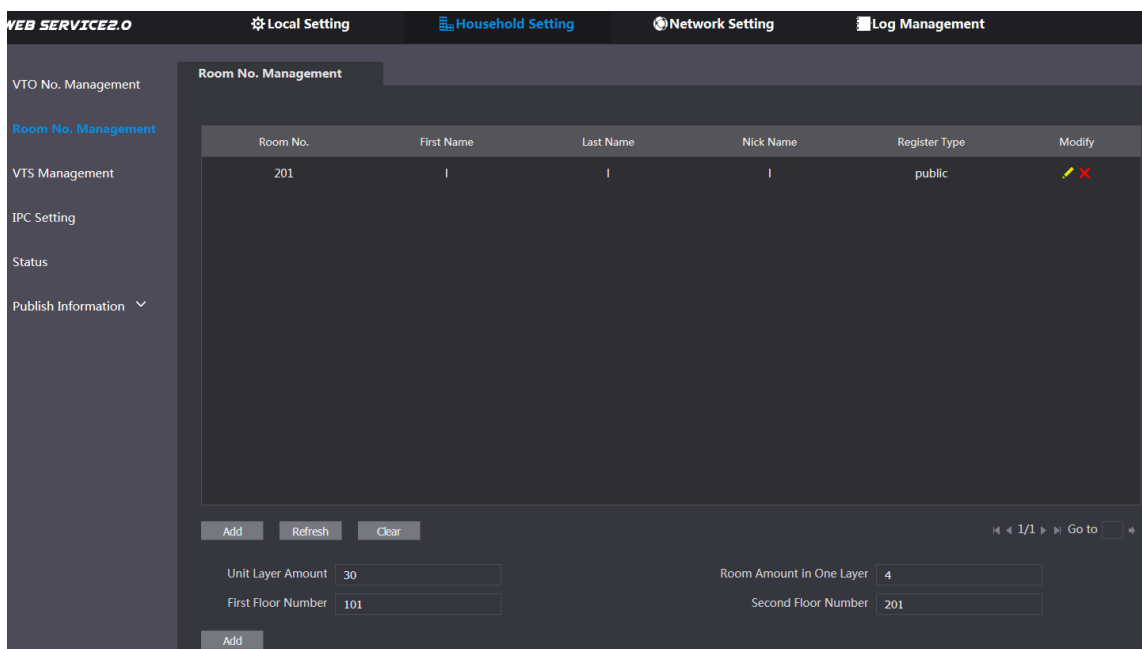

Paso 2 Puede agregar un número de habitación individual o hacerlo por lotes.

Agregar número de habitación individual •

1) Haga clic en el **Añadir** en la posición media inferior.

Figura 5-5 Agregar número de habitación individual

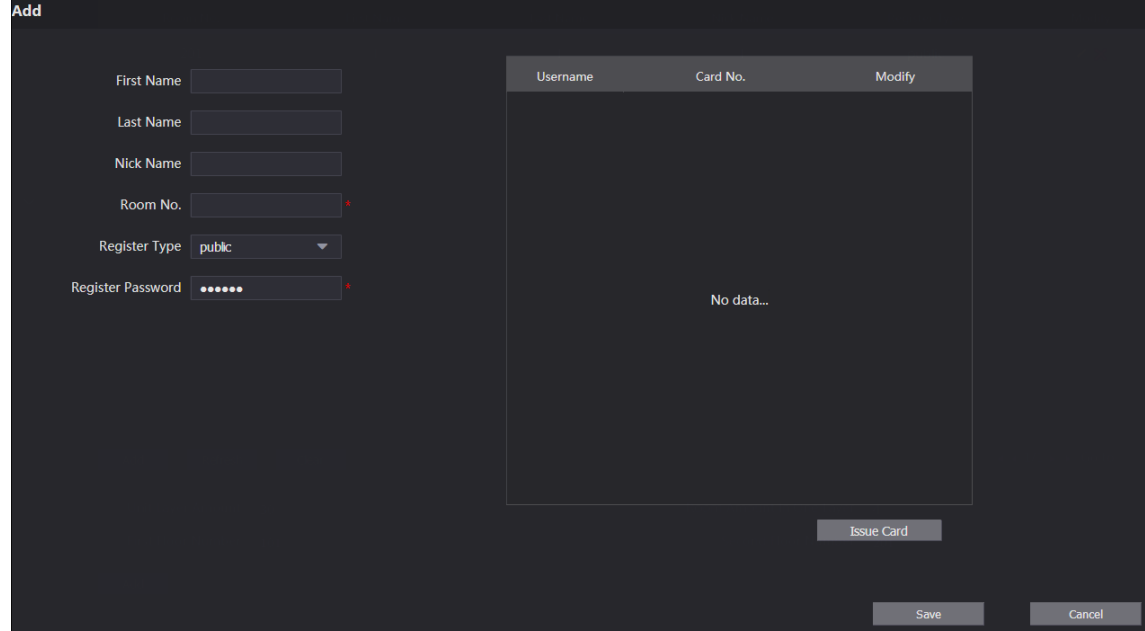

2) Configure la información de la habitación.

Tabla 5-2 Información de la habitación

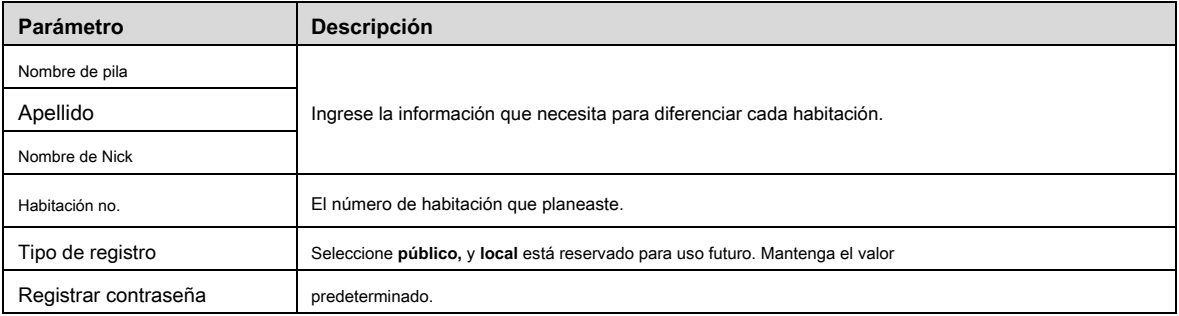

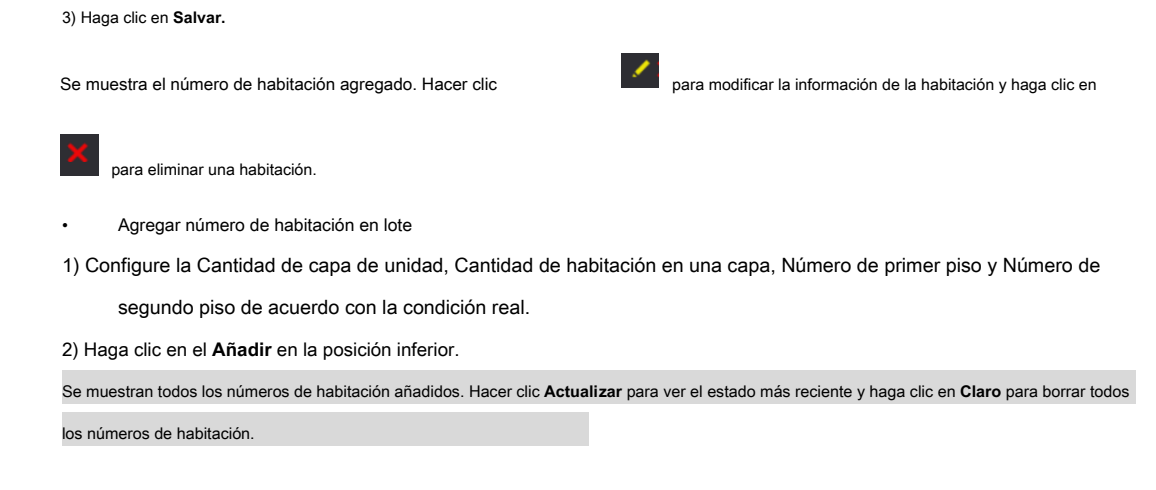

### <span id="page-18-0"></span>**5.2.2 Modificación del número de habitación**

<span id="page-18-2"></span>Paso 1 En el **Gestión de número de habitación** interfaz (Figura 5-4), haga cli[c en](#page-17-0) .

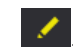

Figura 5-6 Modificar el número de habitación

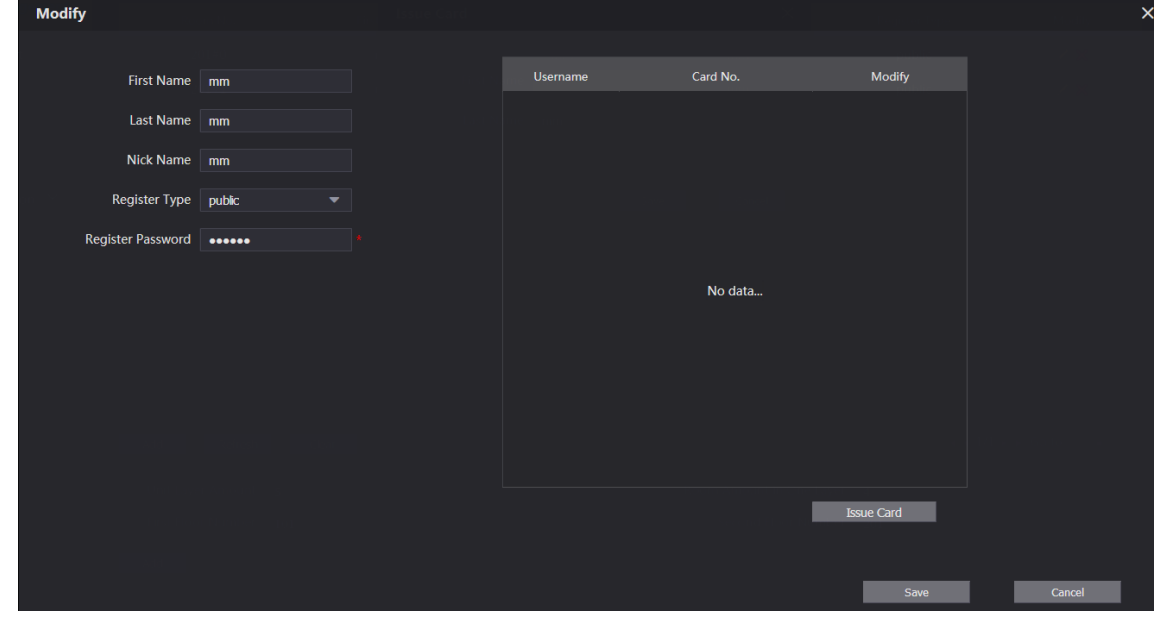

Paso 2 Puede modificar los nombres de la habitación.

Paso 3 Haga clic en **Salvar.**

### <span id="page-18-1"></span>**5.2.3 Emisión de tarjeta de acceso**

Puede emitir una tarjeta a una habitación y también puede configurarla para que sea la tarjeta principal o para el estado perdido.

<span id="page-18-3"></span>Paso 1 En el **Modificar el número de habitación** interfaz (Figura 5-6), haga clic en **[Tarjeta de emisió](#page-18-2)n.**

Se muestra el aviso de cuenta regresiva.

Figura 5-7 Aviso de cuenta regresiva

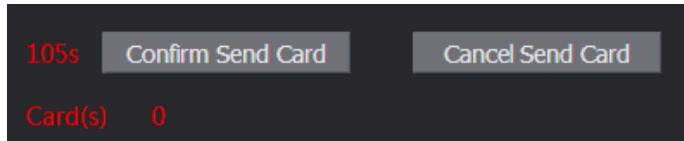

Paso 2 Pase la tarjeta que necesita ser autorizada en el VTO y luego la **Tarjeta de emisión**

Se muestra el cuadro de diálogo.

#### Figura 5-8 Tarjeta de emisión

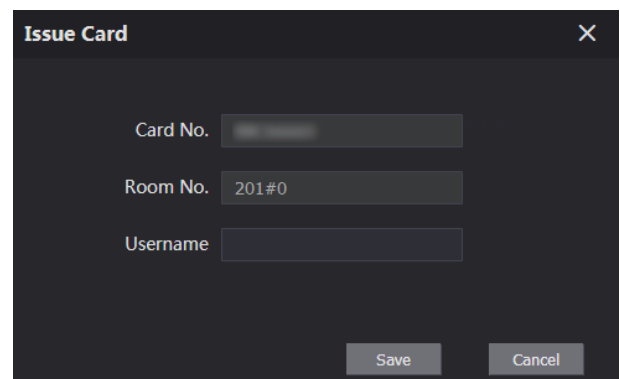

Paso 3 Ingrese el nombre que necesita, luego haga clic en **Salvar,** y luego haga clic en **Confirmar enviar tarjeta** en el aviso de cuenta regresiva (Fi[gura 5-7\).](#page-18-3)

Figura 5-9 Tarjeta de acceso emitida

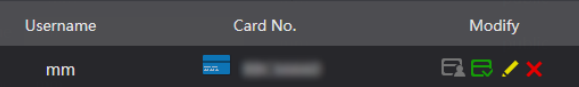

Paso 4 Puede configurar la tarjeta de acceso.

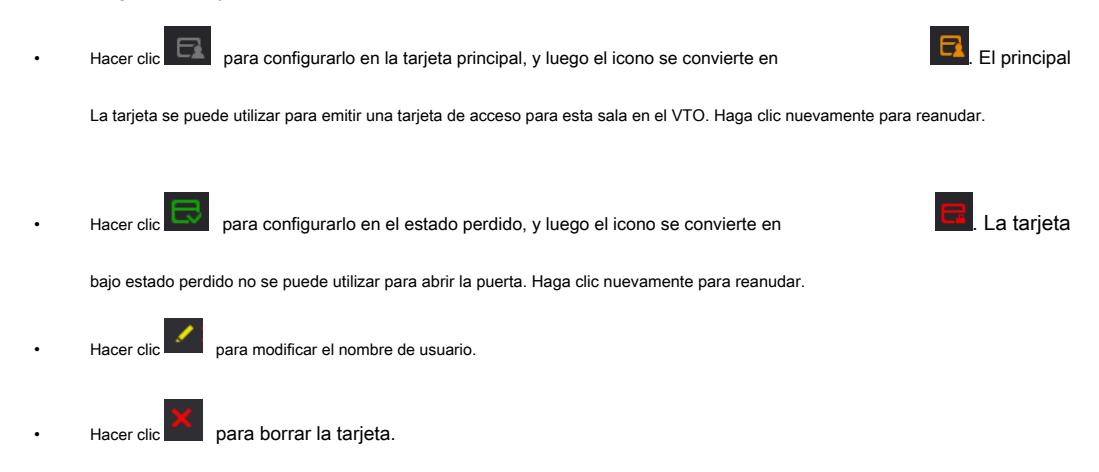

# <span id="page-19-0"></span>**5.3 Gestión de VTS**

Puede agregar un dispositivo VTS al servidor SIP y el VTS se puede utilizar como centro de administración. Puede administrar todos los dispositivos VTO y VTH en la red, realizar o recibir videollamadas de ellos y realizar configuraciones básicas. Para la introducción detallada, consulte el manual de usuario correspondiente.

Paso 1 Inicie sesión en la interfaz web del servidor SIP y luego seleccione **Configuración del hogar> VTS administración**

#### Figura 5-10 Gestión de VTS

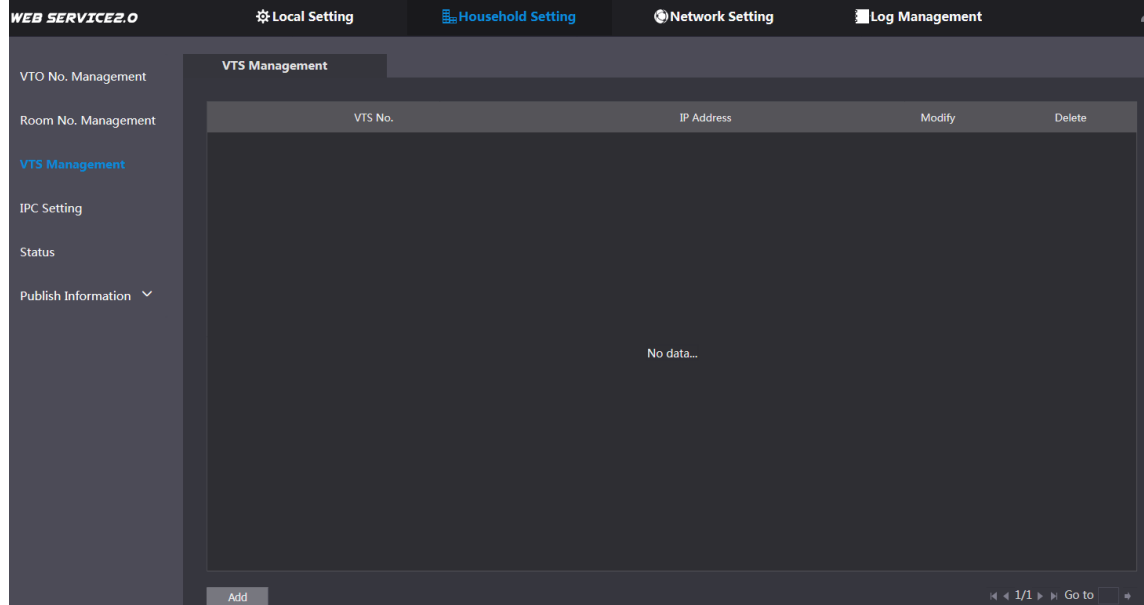

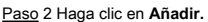

#### Figura 5-11 Agregar VTS

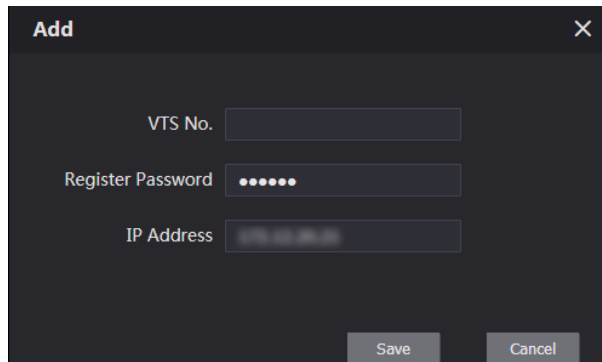

Paso 3 Configure los parámetros y la descripción detallada.

Tabla 5-3 Agregar configuración de VTS

| Parámetro            | <b>Descripción</b>                                                       |  |  |  |
|----------------------|--------------------------------------------------------------------------|--|--|--|
| VTS No.              | El número de VTS que configuró para el VTS de destino. Mantener el valor |  |  |  |
| Registrar contraseña | predeterminado.                                                          |  |  |  |
| Dirección IP         | La dirección IP del VTS de destino.                                      |  |  |  |

Paso 4 Haga clic en **Salvar**, y luego se muestra el VTS agregado. Hacer clic **para modificar la dirección IP**, y

hacer clic **x** borrar.

## <span id="page-20-0"></span>**5.4 Configuración de IPC**

Puede agregar IPC, NVR, HCVR y XVR al servidor SIP, y luego todo el VTH conectado puede monitorear con las cámaras agregadas.

Paso 1 Inicie sesión en la interfaz web del servidor SIP y luego seleccione **Entorno del hogar> IPC**

**Ajuste**

#### Figura 5-12 Configuración de IPC

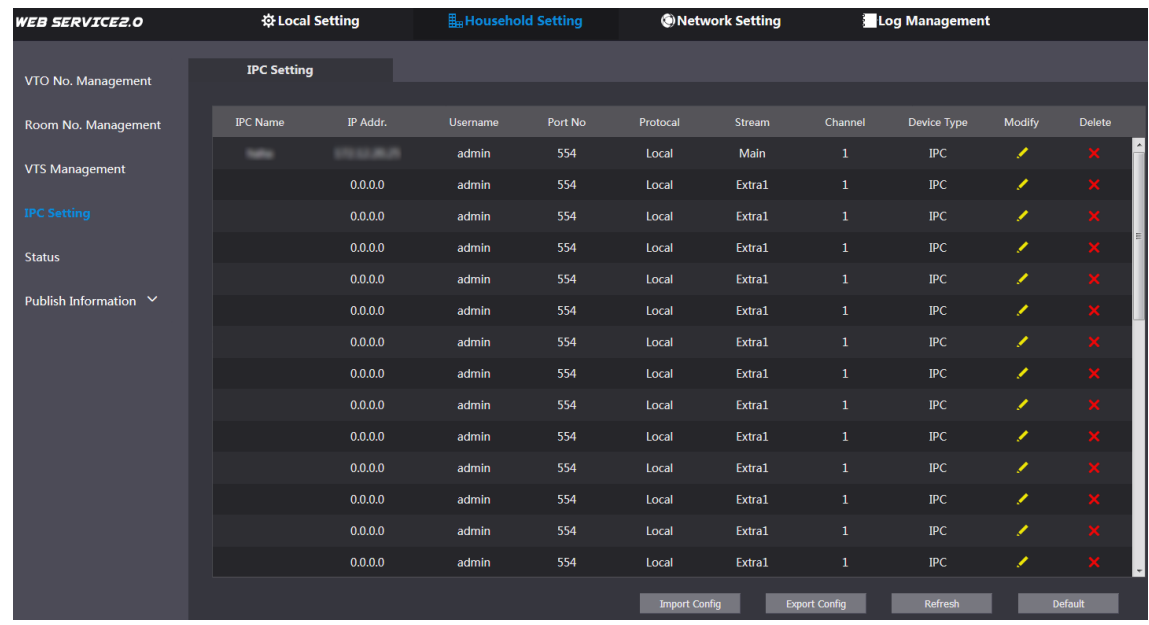

Paso 2 La cantidad total del dispositivo que puede agregar es fija. Puede hacer clic para agregar el para agregar el

dispositivo que necesita.

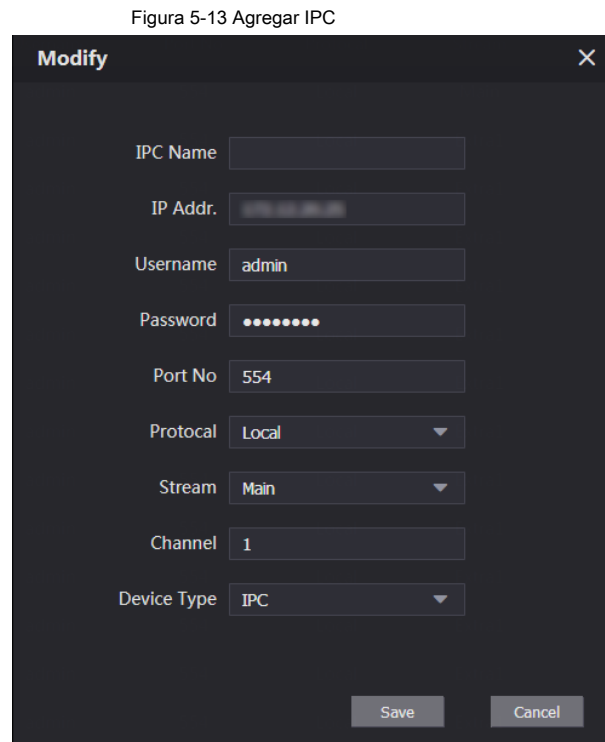

Paso 3 Configure los parámetros y la descripción detallada.

Tabla 5-4 Agregar configuración de IPC

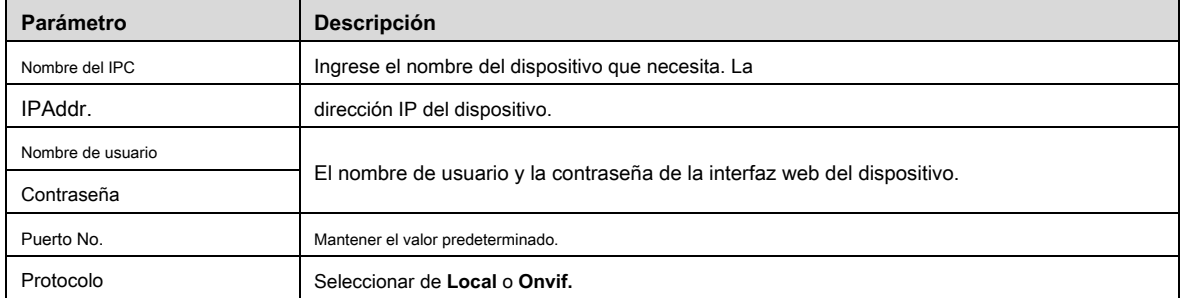

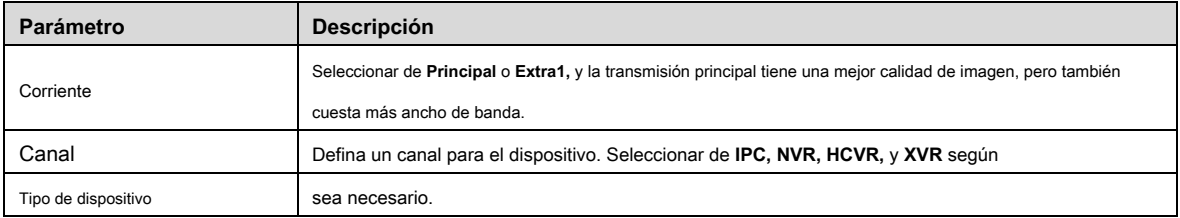

Paso 4 Haga clic en **Salvar,** y luego se muestra el dispositivo agregado. Hacer clic

para modificar y haga clic en

borrar.

También puede hacer clic en **Exportar configuración** para exportar los dispositivos actuales a la PC local, o haga clic en

**Importar configuración** para importar la configuración existente.

# <span id="page-22-0"></span>**5.5 Estado**

Puede ver el estado de funcionamiento y la dirección IP de todos los dispositivos conectados.

Inicie sesión en la interfaz web del servidor SIP y luego seleccione **Configuración del hogar> Estado.**

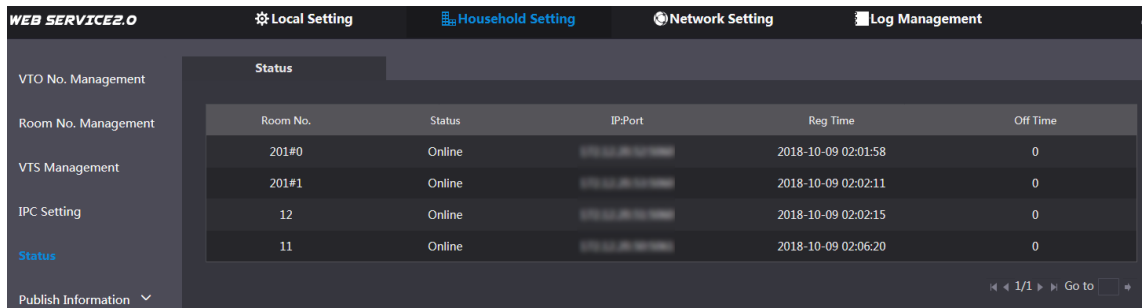

#### Figura 5-14 Estado

# <span id="page-22-1"></span>**5.6 Publicar información**

Puede enviar mensajes desde el servidor SIP a otros dispositivos VTH y ver el historial de envío de mensajes.

### <span id="page-22-2"></span>**5.6.1 Enviar información**

Paso 1 Inicie sesión en la interfaz web del servidor SIP y luego seleccione **Entorno del hogar>**

**Publicar información> Enviar información.**

#### Figura 5-15 Enviar información

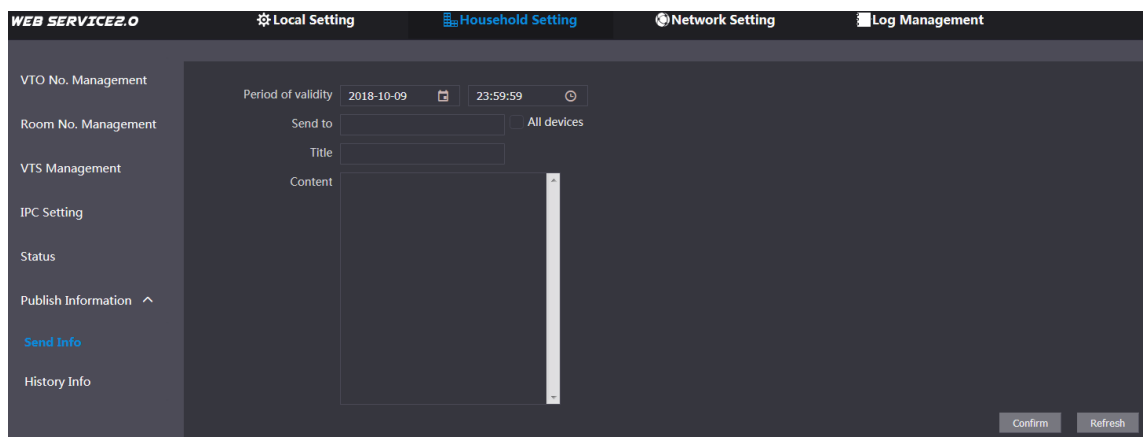

Paso 2 Introduzca el número de VTO de destino o seleccione **Todo dispositivo** para enviar el mensaje a todos los dispositivos en

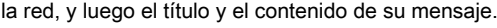

El período de validez está reservado para uso futuro.

Paso 3 Haga clic en **Confirmar.**

 $\Box$ 

### <span id="page-23-0"></span>**5.6.2 Información del historial**

Inicie sesión en la interfaz web del servidor SIP y luego seleccione **Configuración del hogar> Publicar información> Información del historial.**

| <b>WEB SERVICE2.0</b> | ※ Local Setting     | Household Setting   | <b>ONetwork Setting</b> | Log Management                                      |           |
|-----------------------|---------------------|---------------------|-------------------------|-----------------------------------------------------|-----------|
|                       |                     |                     |                         |                                                     |           |
| VTO No. Management    | <b>IssueTime</b>    | Period of validity  | Title                   | Delete                                              |           |
| Room No. Management   | 2018-10-09 16:52:31 | 2018-10-09 16:54:00 | $\equiv$                | $\mathbf x$                                         |           |
| <b>VTS Management</b> | 2018-10-09 16:52:31 | 2018-10-09 16:53:00 |                         | $\mathbf x$                                         |           |
| <b>IPC Setting</b>    | 2018-10-09 03:15:38 | 2018-10-09 16:52:00 |                         | $\mathbf x$                                         |           |
|                       |                     |                     |                         |                                                     |           |
| <b>Status</b>         |                     |                     |                         |                                                     |           |
| Publish Information ^ |                     |                     |                         |                                                     |           |
| Send Info             |                     |                     |                         |                                                     |           |
| <b>History Info</b>   |                     |                     |                         |                                                     |           |
|                       |                     |                     |                         | $ 4 $ 4 1/1 $\triangleright$ $\triangleright$ Go to | $\bullet$ |

Figura 5-16 Información del historial

Puede ver la hora y el título de los mensajes enviados.

# **6 Configuración de red**

<span id="page-24-0"></span>Este capítulo presenta cómo configurar la dirección IP, el servidor SIP, DDNS y UPnP.

# <span id="page-24-1"></span>**6.1 Básico**

## <span id="page-24-2"></span>**6.1.1 TCP / IP**

Puede modificar la dirección IP y el número de puerto del VTO.

Paso 1 Seleccione **Configuración de red> Básico.**

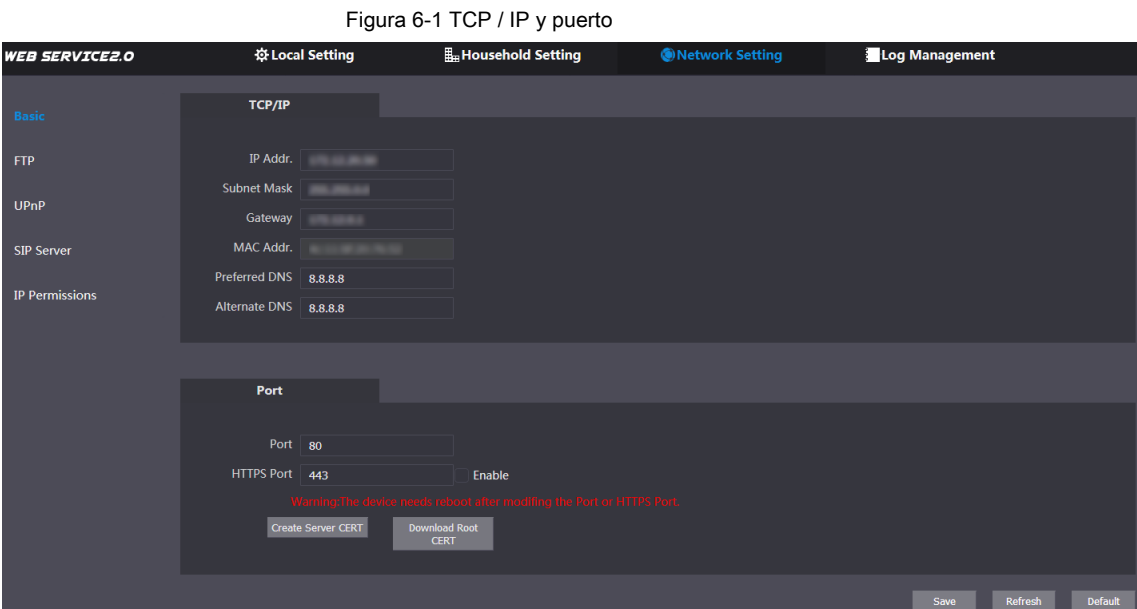

Paso 2 Ingrese los parámetros de red y el número de puerto que planeó, y luego haga clic en **Salvar.**

El VTO se reiniciará y deberá modificar la dirección IP de su PC al mismo segmento de red que el VTO para iniciar sesión nuevamente.

# <span id="page-24-3"></span>**6.1.2 HTTPS**

Selecciona el **Habilitar** casilla de verificación en **Puerto HTTPS,** y luego el VTO se reiniciará. Después de reiniciar, puede iniciar sesión en el VTO ingresando "https: // dirección IP de VTO" en la barra de direcciones del explorador.

# <span id="page-24-4"></span>**6.2 Servidor SIP**

Se requiere el servidor SIP en la red para transmitir el protocolo de intercomunicación, y luego todos los dispositivos VTO y VTH conectados al mismo servidor SIP pueden realizar videollamadas entre sí. Puede utilizar el dispositivo VTO u otros servidores como servidor SIP.

Paso 1 Seleccione **Configuración de red> Servidor SIP.**

#### Figura 6-2 Servidor SIP

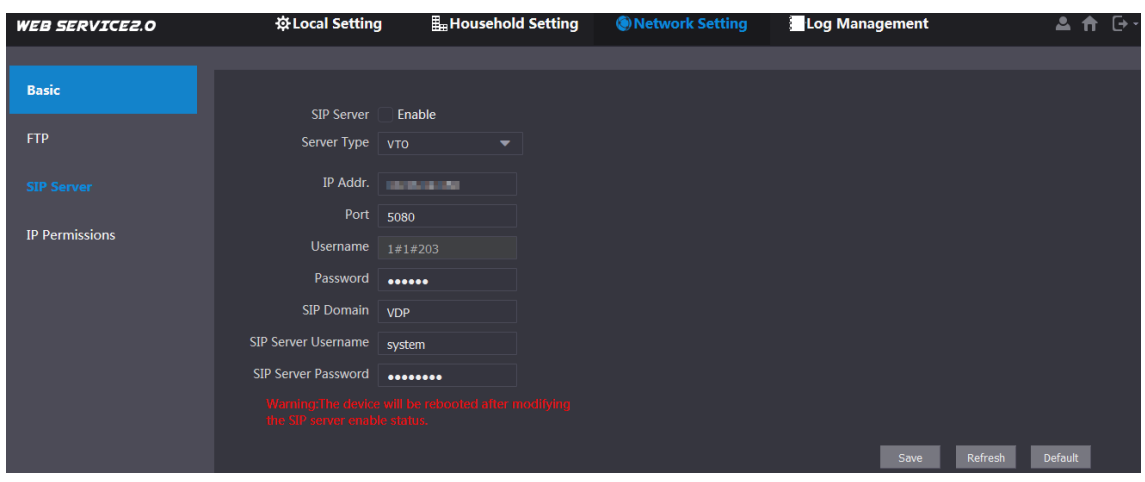

Paso 2 Seleccione el tipo de servidor que necesita.

- Si el VTO que está visitando funciona como servidor SIP Seleccione el **Habilitar** casilla de verificación en **Servidor** 
	- **SIP,** y luego haga clic en **Salvar.**
	- El VTO se reiniciará y, después de reiniciar, podrá agregar dispositivos VTO y VTH a este VTO. Consulte los

detalles en "5 Configuración del hogar".

## $\Box$

•

•

Si el VTO que está visitando no funciona como servidor SIP, no seleccione el **Habilitar** casilla de verificación en **Servidor SIP,** de lo contrario, la conexión fallará.

Si otro VTO funciona como servidor SIP Seleccione **VTO** en el **Tipo de servidor** lista y luego configure los parámetros.

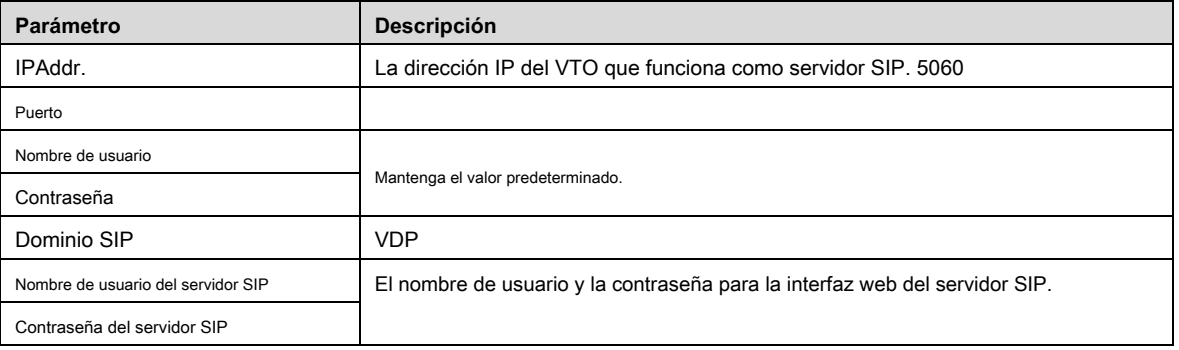

Tabla 6-1 Configuración del servidor SIP

Si otros servidores funcionan como servidor SIP Seleccione el tipo de servidor que necesita en **Tipo de servidor,** y luego

consulte el manual correspondiente para la configuración detallada.

# <span id="page-25-0"></span>**6.3 Permisos de IP**

•

Para mejorar la seguridad de la red y los datos, debe configurar la autoridad de acceso para diferentes direcciones IP.

Paso 1 Seleccione **Configuración de red> Permisos de IP.**

#### Figura 6-3 Permisos de IP

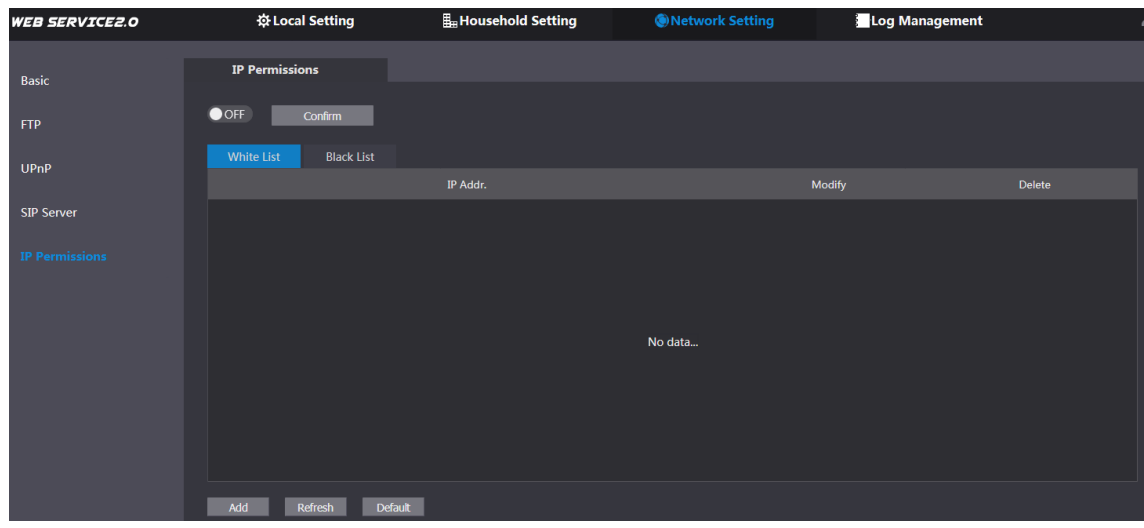

Paso 2 Haga clic en

los **Lista blanca** opción y **Lista negra** se muestran las opciones.

Figura 6-4 Lista blanca y lista negra

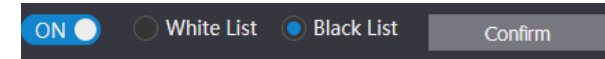

Solo puede usar uno de ellos al mismo tiempo.

- **Lista blanca:** solo las direcciones IP de la lista pueden iniciar sesión en el VTO.
- **Lista negra:** Todas las direcciones IP de la lista tienen prohibido iniciar sesión en el VTO. •

#### Paso 3 Seleccione **Lista blanca** o **Lista negra.**

OFF.

- Si necesita utilizar la lista negra, seleccione **Lista negra,** y luego haga clic en **Confirmar.** •
- Si necesita utilizar la lista blanca, seleccione **Lista Blanca,** y luego agregue una dirección IP o sección IP en la lista blanca antes de hacer clic **Confirmar.** •

Paso 4 Haga clic en **Añadir.**

•

los **Añadir** se muestra la interfaz.

Figura 6-5 Agregar dirección IP

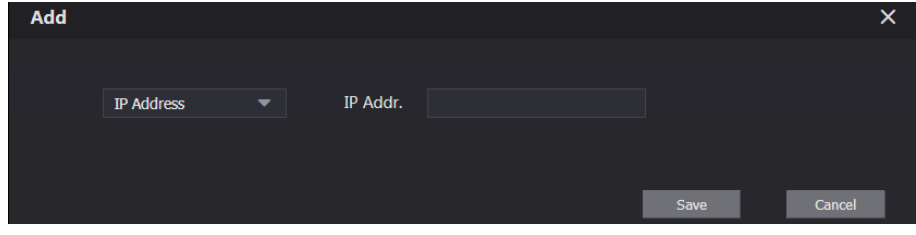

Paso 5 Puede seleccionar e ingresar una dirección IP única o una sección de IP y luego hacer clic en **Salvar.**

# **7 Gestión de registros**

<span id="page-27-0"></span>Puede ver el historial de llamadas, el registro de alarma, el registro de desbloqueo y varios registros del sistema.

## <span id="page-27-1"></span>**7.1 Llamar**

Puede ver el tipo de llamada, el número de habitación, la hora de inicio, el tiempo de conversación y el estado final. Seleccione **Gestión** 

**de registros> Llamar.**

Figura 7-1 Llamada

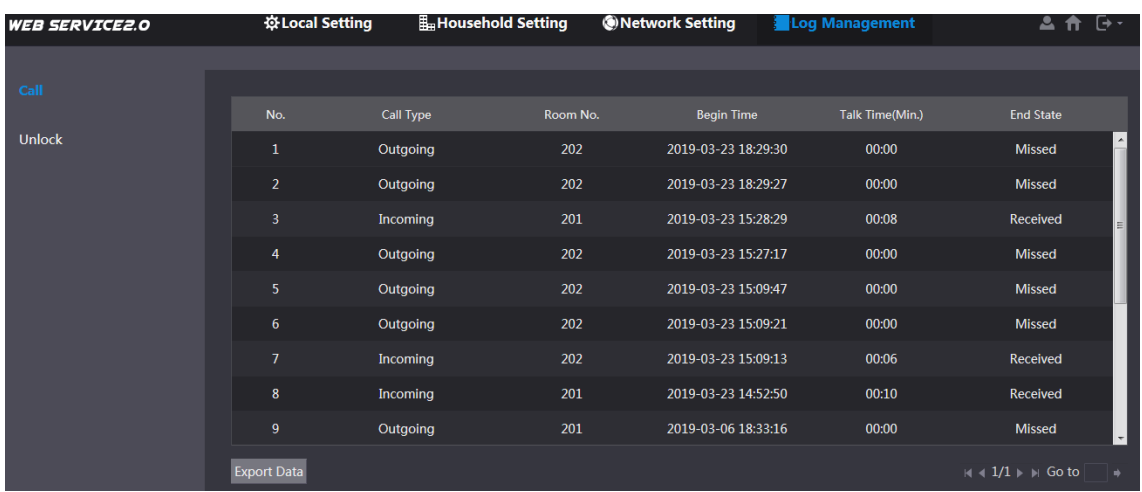

Hacer clic **Exportar datos** para exportar los registros a su PC.

## <span id="page-27-2"></span>**7.2 Desbloquear**

Puede ver varios registros de desbloqueo, incluido el desbloqueo de la tarjeta de acceso, el desbloqueo de contraseña, el desbloqueo remoto y el desbloqueo de botón de presión.

Seleccione **Gestión de registros> Desbloquear.**

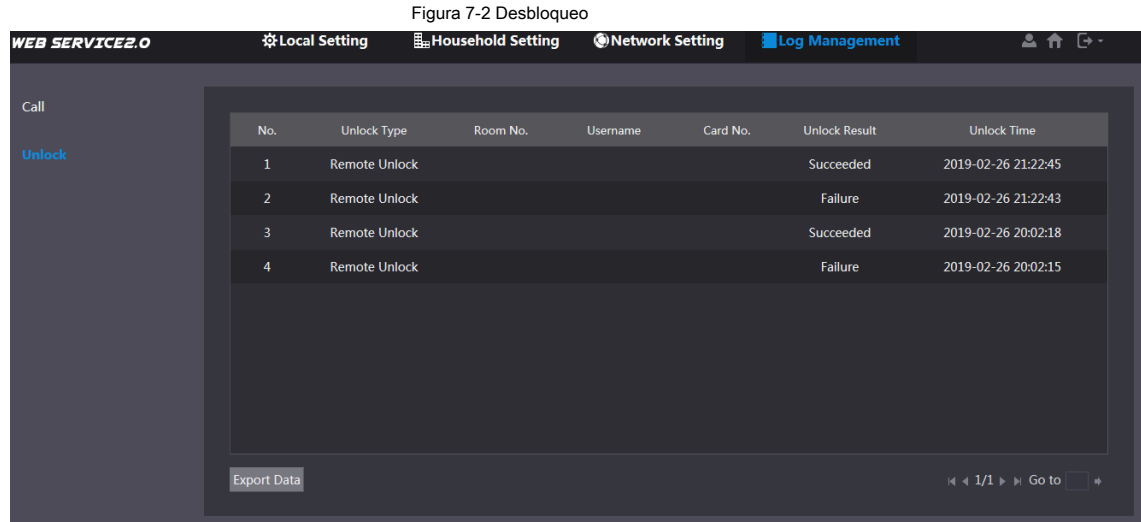

Hacer clic **Exportar datos** para exportar los registros a su PC.

# <span id="page-28-0"></span>**Apéndice 1 Recomendaciones de ciberseguridad**

La ciberseguridad es más que una palabra de moda: es algo que pertenece a todos los dispositivos que están conectados a Internet. La videovigilancia IP no es inmune a los riesgos cibernéticos, pero tomar medidas básicas para proteger y fortalecer las redes y los dispositivos en red los hará menos susceptibles a los ataques. A continuación, se muestran algunos consejos y recomendaciones sobre cómo crear un sistema de seguridad más seguro.

#### **Acciones obligatorias que deben tomarse para la seguridad de la red de equipos básicos:**

#### **1. Utilice contraseñas seguras**

Consulte las siguientes sugerencias para establecer contraseñas:

- La longitud no debe ser inferior a 8 caracteres; •
- Incluya al menos dos tipos de personajes; los tipos de caracteres incluyen letras mayúsculas y minúsculas, números y símbolos; •
- No contenga el nombre de la cuenta o el nombre de la cuenta en orden inverso; No utilice •
- caracteres continuos, como 123, abc, etc .; No utilice caracteres superpuestos, como 111, •
- aaa, etc .; •

#### **Actualice el firmware y el software cliente a tiempo 2.**

- De acuerdo con el procedimiento estándar en la industria tecnológica, recomendamos mantener actualizado el firmware de su equipo (como NVR, DVR, cámara IP, etc.) para garantizar que el sistema esté equipado con los últimos parches y correcciones de seguridad. Cuando el equipo está conectado a la red pública, se recomienda habilitar la función de "búsqueda automática de actualizaciones" para obtener información oportuna de las actualizaciones de firmware publicadas por el fabricante. •
- Le sugerimos que descargue y utilice la última versión del software cliente.

#### **Recomendaciones "Es bueno tener" para mejorar la seguridad de la red de su equipo:**

#### **1. Protección física**

•

Le sugerimos que realice protección física a los equipos, especialmente a los dispositivos de almacenamiento. Por ejemplo, coloque el equipo en una sala de computadoras especial y gabinete, e implemente permisos de control de acceso bien hechos y administración de claves para evitar que el personal no autorizado lleve a cabo contactos físicos como daños en el hardware, conexión no autorizada de equipos extraíbles (como un disco flash USB , puerto serie), etc.

#### **Cambie las contraseñas con regularidad 2.**

Le sugerimos que cambie las contraseñas con regularidad para reducir el riesgo de ser adivinado o descifrado.

#### **Establecer y actualizar contraseñas Restablecer información a tiempo 3.**

El equipo admite la función de restablecimiento de contraseña. Configure la información relacionada para restablecer la contraseña a tiempo, incluido el buzón del usuario final y las preguntas sobre protección de contraseña. Si la información cambia, modifíquela a tiempo. Al configurar las preguntas de protección por contraseña, se sugiere no utilizar aquellas que se puedan adivinar fácilmente.

#### **Habilitar bloqueo de cuenta 4.**

La función de bloqueo de cuenta está habilitada de forma predeterminada y le recomendamos que la mantenga activada para garantizar la seguridad de la cuenta. Si un atacante intenta iniciar sesión con la contraseña incorrecta varias veces, la cuenta correspondiente y la dirección IP de origen se bloquearán.

#### **Cambiar HTTP predeterminado y otros puertos de servicio 5.**

Le sugerimos que cambie el HTTP predeterminado y otros puertos de servicio en cualquier conjunto de números

entre 1024 ~ 65535, lo que reduce el riesgo de que personas externas puedan adivinar qué puertos está utilizando.

#### **Habilitar HTTPS 6.**

Le sugerimos que habilite HTTPS, para que visite el servicio web a través de un canal de comunicación seguro.

#### **Habilitar lista blanca 7.**

Le sugerimos que habilite la función de lista blanca para evitar que todos, excepto aquellos con direcciones IP específicas, accedan al sistema. Por lo tanto, asegúrese de agregar la dirección IP de su computadora y la dirección IP del equipo adjunto a la lista blanca.

#### **Enlace de dirección MAC 8.**

Le recomendamos que vincule la dirección IP y MAC de la puerta de enlace al equipo, reduciendo así el riesgo de suplantación de ARP.

#### **Asignar cuentas y privilegios de forma razonable 9.**

De acuerdo con los requisitos comerciales y de administración, agregue usuarios de manera razonable y asígneles un conjunto mínimo de permisos.

#### **Deshabilite los servicios innecesarios y elija modos seguros 10.**

Si no es necesario, se recomienda desactivar algunos servicios como SNMP, SMTP, UPnP, etc., para reducir riesgos.

Si es necesario, se recomienda encarecidamente que utilice modos seguros, incluidos, entre otros, los siguientes servicios:

- SNMP: elija SNMP v3 y configure contraseñas de autenticación y de cifrado seguras. •
- SMTP: elija TLS para acceder al servidor de buzones de correo. FTP: elija •
- SFTP y configure contraseñas seguras. •
- Punto de acceso AP: elija el modo de cifrado WPA2-PSK y configure contraseñas seguras. •

#### **Transmisión encriptada de audio y video 11.**

Si su contenido de datos de audio y video es muy importante o sensible, le recomendamos que utilice la función de transmisión encriptada, para reducir el riesgo de robo de datos de audio y video durante la transmisión.

Recordatorio: la transmisión encriptada provocará cierta pérdida en la eficiencia de transmisión.

#### **Auditoría segura 12.**

- Verificar usuarios en línea: le sugerimos que verifique a los usuarios en línea con regularidad para ver si el dispositivo está conectado sin autorización. •
- Verifique el registro del equipo: al ver los registros, puede conocer las direcciones IP que se utilizaron para iniciar sesión en sus dispositivos y sus operaciones clave. •

#### **Registro de red 13.**

Debido a la limitada capacidad de almacenamiento del equipo, el registro almacenado es limitado. Si necesita guardar el registro durante mucho tiempo, se recomienda que habilite la función de registro de red para asegurarse de que los registros críticos estén sincronizados con el servidor de registro de red para su seguimiento.

#### **Construya un entorno de red seguro 14.**

Para garantizar mejor la seguridad de los equipos y reducir los posibles riesgos cibernéticos, recomendamos:

- Desactive la función de asignación de puertos del enrutador para evitar el acceso directo a los dispositivos de la intranet desde una red externa. •
- La red debe dividirse y aislarse de acuerdo con las necesidades reales de la red. Si no hay requisitos de comunicación entre dos subredes, se sugiere usar VLAN, red GAP y otras tecnologías para particionar la red. •

para lograr el efecto de aislamiento de la red.

•

Establezca el sistema de autenticación de acceso 802.1x para reducir el riesgo de acceso no autorizado a redes privadas.